# FOCUS Talk V4

# オンラインマニュアル

このたびは、FocusTalk V4 をお買い上げいただき、ありがとうございます。 このマニュアルには、製品をお使いいただく上での注意事項や、重要な情報が 記載されておりますので、よくお読みください。 特に「安全上のご注意」は、ご使用前に必ずお読みください。 お読みになった後は、インストール DVD-ROM 等と併せて大切に保管してください。

> 2015 年 11 月 初版 発行 株式会社スカイフィッシュ

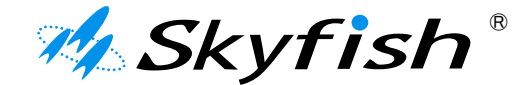

目次

# この FocusTalk のマニュアルは、下記の構成からなっています。

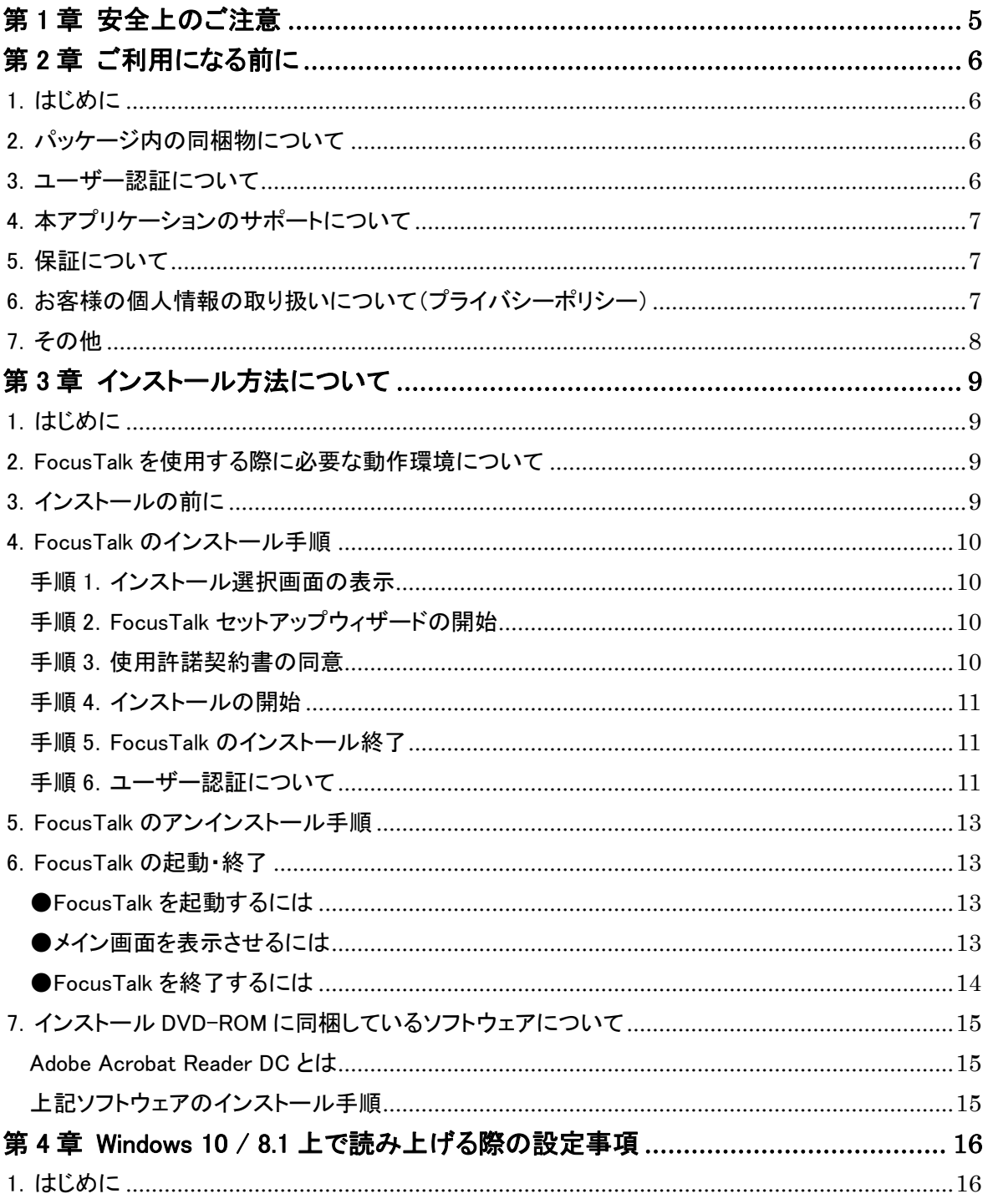

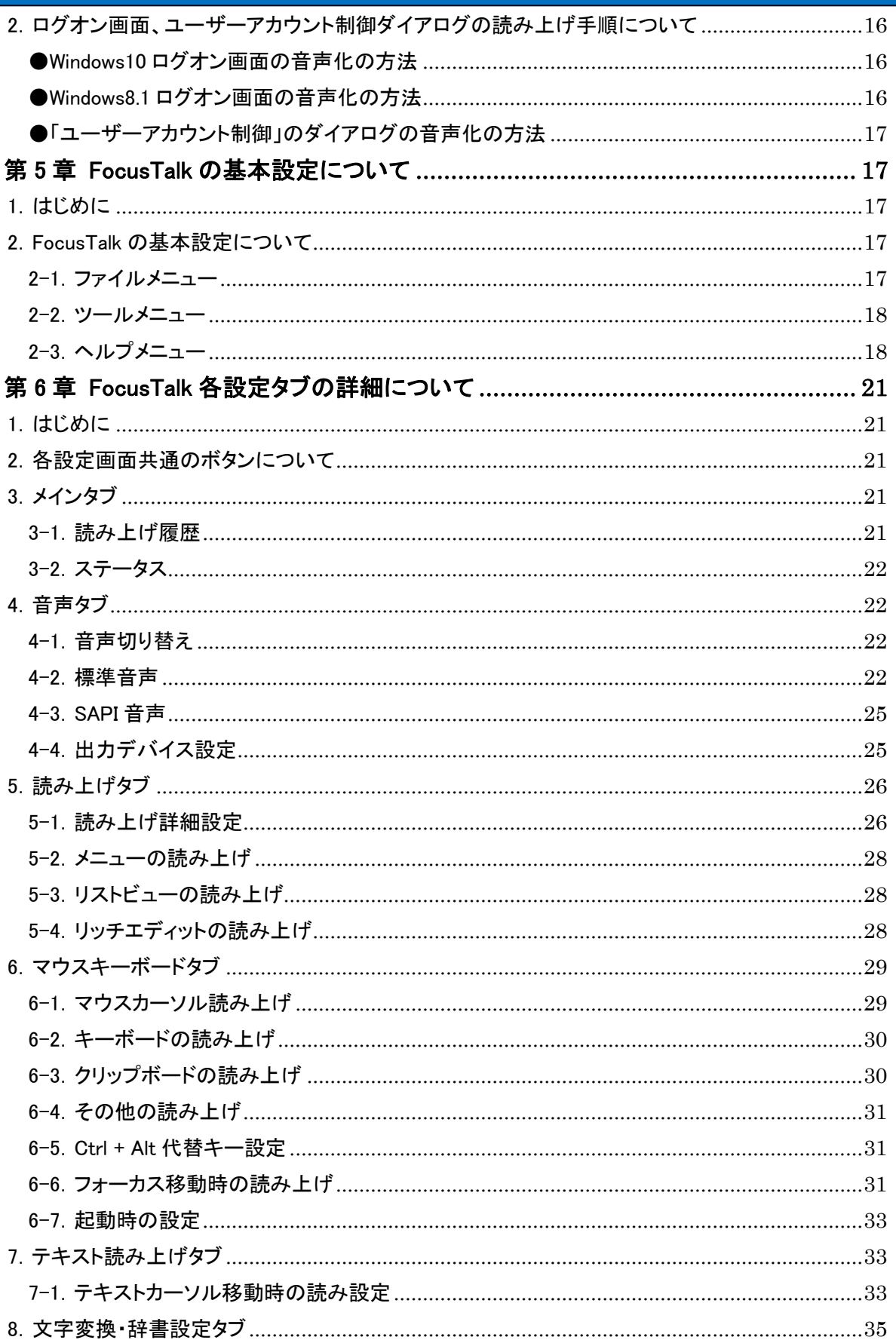

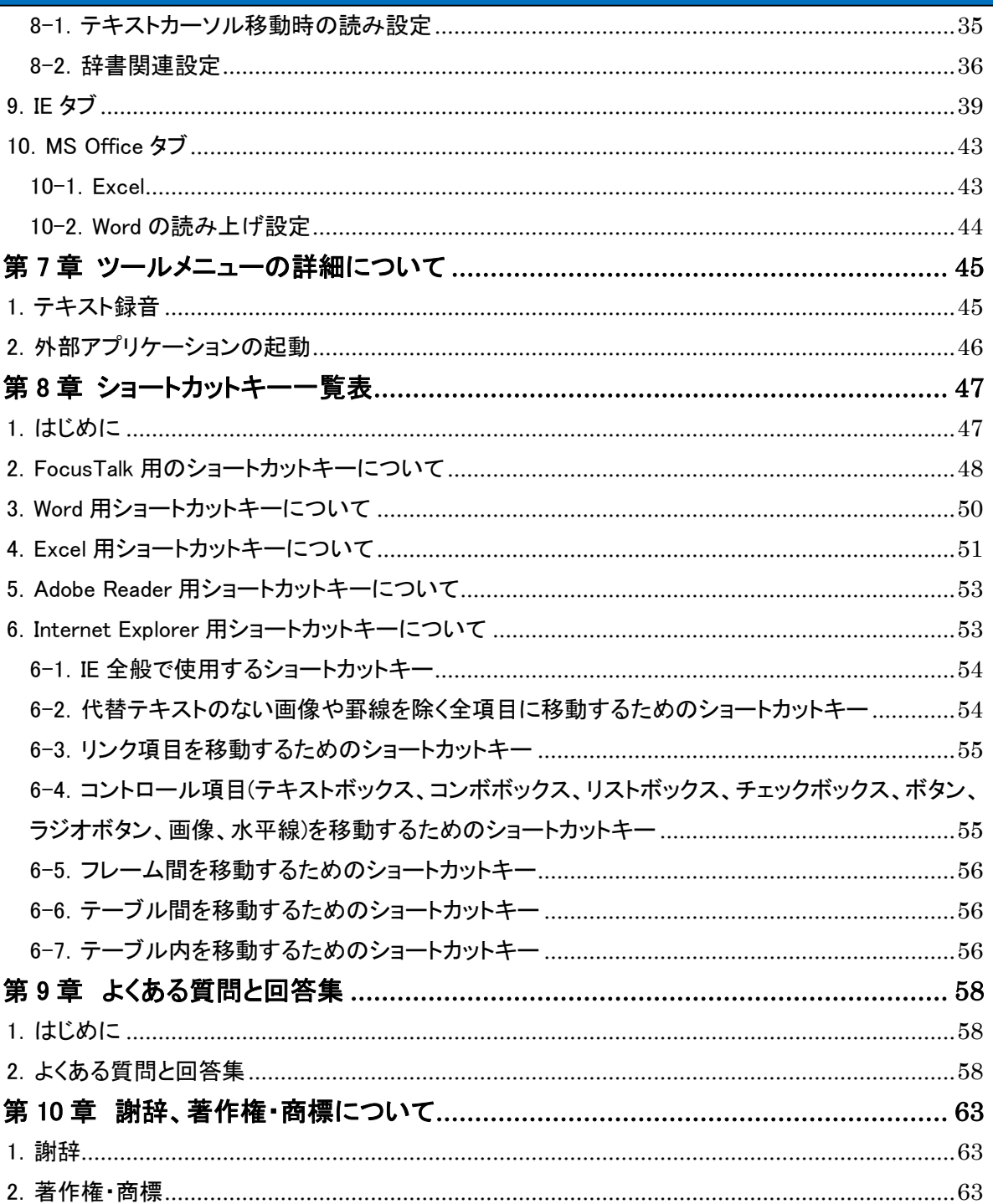

# 第1章 安全上のご注意

<span id="page-4-0"></span>ご使用の前に、「安全上のご注意」をよくお読みいただき、正しくお使いください。

ここに示した説明事項は、お使いになる人や他の人への危害、財産への損害を未然に防止するた めの内容を記載していますので、必ずお守りください。

FocusTalk およびマニュアルの作成には細心の注意を払っておりますが、万一、ソフトウェアの欠陥 あるいはヘルプの誤りによってお客様が被った損害について、弊社、販売店、および関係する団体お よび個人は、一切の責任を負わないものとします。

#### 絵表示について

本製品を安全にお使いいただくための注意事項を、絵表示しています。

その表示を無視し、誤った取り扱いをすることによって生じる内容を次のように区別しています。 内容をご理解の上、本文をお読みください。

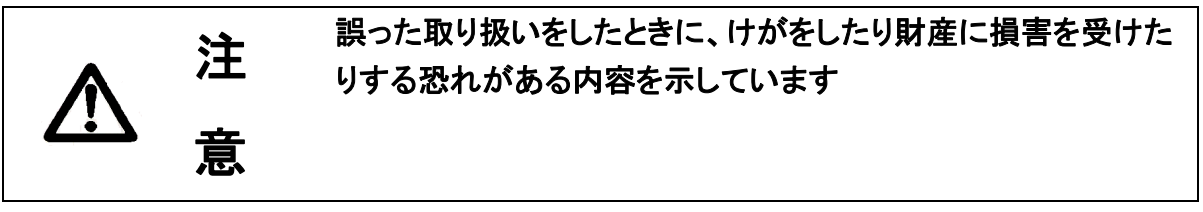

絵表示の意味

# この絵表示は、気をつけていただきたい「注意」内容です この絵表示は、必ず実行していただきたい「指示」内容です

# 注意

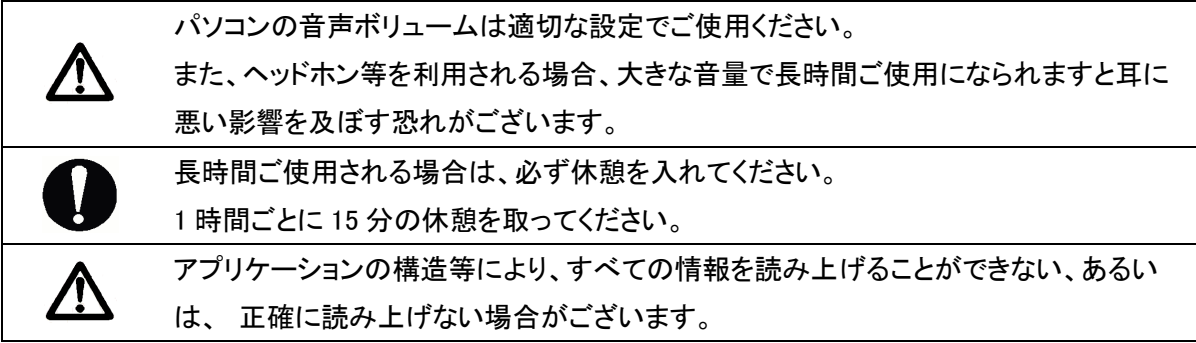

<span id="page-5-0"></span>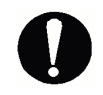

他の音声読み上げアプリケーションと同時に使用すると、不具合を生じる場合がござい ますので、FocusTalk を単体でご使用ください。

# 第 2 章 ご利用になる前に

#### <span id="page-5-1"></span>1.はじめに

本マニュアルは、FocusTalk の機能や操作方法について、より詳細に紹介するものです。 FocusTalk の設定画面から参照できる他、株式会社スカイフィッシュ(以下、弊社)の Web サイトから最 新の内容をダウンロードすることができます。

ダウンロード URL

<http://www.skyfish.co.jp/focustalk/download/index.html>

なお、本マニュアルを含めた FocusTalk のすべてのマニュアルは、Windows ならびに読み上げ対象 となるアプリケーションの基本操作をご理解いただいているものとして記載しております。

#### <span id="page-5-2"></span>2.パッケージ内の同梱物について

FocusTalk のパッケージ内に、下記の内容が同梱されていますので不足や不良がないかご確認くださ い。

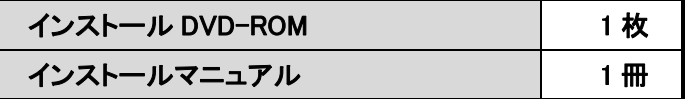

同梱物に不足や不良がある場合には、FocusTalk を購入された販売店にお問い合わせください。

#### サポート時間:平日 10:00~12:00、14:00~16:00

#### FocusTalk サポート窓口:050-3535-0939

FocusTalk サポートメールアドレス:[ft-sales@skyfish.co.jp](mailto:ft-sales@skyfish.co.jp) 

※サポート時間外のお問い合わせは、上記メールアドレスまでご連絡下さい。

サポート担当者が内容を確認し、回答します。

#### <span id="page-5-3"></span>3.ユーザー認証について

インストール後、FocusTalk を継続してご使用になるには、ユーザー認証が必要になります。

30 日以内にユーザー認証を行ないませんと、下記の機能制限が掛かりますのでご注意ください。

- ・設定した内容がインストール直後の状態に戻ります。
- ・すべての設定の変更ができなくなります。

FocusTalk の全機能を快適にお使いいただくために、早めのユーザー認証をお願いいたします。

詳しくは、本マニュアルの第 3 章インストール方法について「手順 6.ユーザー認証について(P10)」を ご覧ください。

#### <span id="page-6-0"></span>4.本アプリケーションのサポートについて

本アプリケーションのサポートにつきましては、FocusTalk を購入された販売店にお問い合わせくださ い。なお、サポート範囲は本アプリケーションの仕様ならびに操作に限らせていただき、サポート対象 者は、購入された方のみとさせていただきます。

ハードウェアを含めたパソコン本体に関する事、OS ならびに読み上げ対象のアプリケーションに関す る事はサポートの範囲外とさせていただきますのでご了承ください。

なお、サポートのお問い合わせをされる前に FocusTalk のホームページ (<http://www.skyfish.co.jp/focustalk>)をご確認ください。FAQ を多数ご紹介しています。

#### <span id="page-6-1"></span>5.保証について

(1)本アプリケーションの内容が DVD-ROM に正しく記録されていなかった場合、購入日を含め 30 日 以内に DVD-ROM を弊社にご返送いただくことにより、無償で代替品をお送りいたします。

#### 送料は弊社にて負担いたします。

- (2) (1)の保証期間中、お客様の過失および故意による損傷や紛失の場合は適用されません。
- (3)本アプリケーションに関する弊社の保証は、以上のみに限定いたします。

#### <span id="page-6-2"></span>6.お客様の個人情報の取り扱いについて(プライバシーポリシー)

弊社では、お客様から得た個人情報を使用目的の範囲内で使用させていただきます。

- ・アプリケーションのバージョンアップや製品情報をメールやダイレクトメールでお知らせする場合
- ・サポートやお問い合わせで、お客様の本人確認を行なう場合
- ・バージョンアップしたアプリケーション等をお客様に送付する場合
- ・お客様から機能の要望をいただいた際、アプリケーション機能向上等の検討を行なう場合
- ・アプリケーションの不正使用や不当な目的で利用する方をお断りする場合

お客様からお問い合わせいただいた情報をメールや Web 等で一般公開させていただく場合がござい ますが、それらの情報からお客様個人を特定できるような内容を公開することは一切ございません。

#### <span id="page-7-0"></span>7.その他

FocusTalk の著作権者は株式会社スカイフィッシュです。本アプリケーションおよび関連するマニュア ル類は、日本国および国際条約による著作権法によって保護されています。本アプリケーションを不 正に使用またはコピーする個人および団体は、法律によって罰せられます。また、本アプリケーション の著作権者および販売者は、不正に使用またはコピーする個人または団体に対して、法的な手段に 訴えることがあります。

FocusTalk で録音した音声データは、非商用でのみご利用ください。

商用利用をご検討される場合には、弊社にご相談ください。

FocusTalk 本体、同梱物、ならびに各種マニュアルは改良のため予告なしに変更する場合がございま す。変更を行なった場合には、弊社ホームページ上に公開いたします。

# 第 3 章 インストール方法について

#### <span id="page-8-1"></span><span id="page-8-0"></span>1. はじめに

ここでは、FocusTalk のインストールやアンインストール、および起動・終了の方法について説明しま す。

#### <span id="page-8-2"></span>2.FocusTalk を使用する際に必要な動作環境について

FocusTalk をインストールするパソコンが、下記の条件を満たしているかをご確認ください。

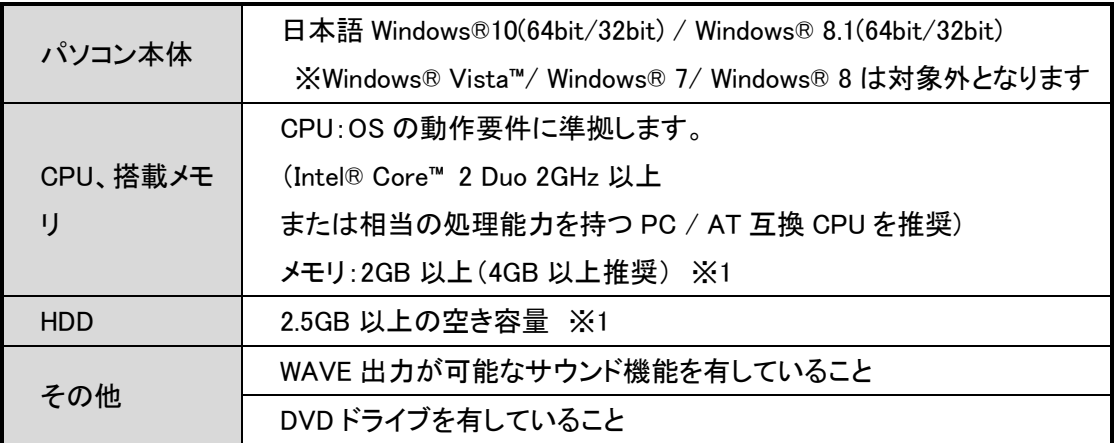

※1 インストールされている OS や他にインストールされているアプリケーションにより、さらに高い性 能が必要になる場合がございます。それぞれのアプリケーションの必要動作環境をご確認ください。

#### <span id="page-8-3"></span>3.インストールの前に

インストールを実行する前に、パソコン上で起動している他のアプリケーションを終了してください。イ ンストール DVD-ROM を DVD ドライブにセットしますと、インストールプログラムが自動的に起動しま す。パソコンによっては、自動起動が無効の設定になっている場合があります。その場合は、コンピュ ーターから DVD ドライブを開き、ファイルのリストビュー内に表示されている「install.exe」を実行してく ださい。

なお、インストールを開始しますとセキュリティ関連のダイアログが表示される場合がありますの で、下記の方法にて行なってください。

#### 【重要】

「ポーン」という警告音と共に、ユーザーカウント制御のダイアログが開き、「キャンセル」と「許可」の ボタンが表示される場合があります。この部分は、FocusTalk がインストールされていない状態では 読み上げることができませんので、ここでは、以下の手順で操作し、インストールを続行してください。 方法 1.Tab キーを押して、「許可」のボタンにフォーカスを移動し、Enter キーを押します。 方法 2.Alt キーを押しながら、Y もしくは A キーを押します。

#### <span id="page-9-0"></span>4.FocusTalk のインストール手順

#### <span id="page-9-1"></span>手順 1.インストール選択画面の表示

インストール DVD-ROM を DVD ドライブに入れてください。

※ユーザーアカウント制御のダイアログが開きますので、「3.インストールの前に」を参考にしてくださ い。

パソコンの画面の中央にインストール選択画面が開き、音声でインストール手順の説明が行なわれま す。この説明を最後まで聞くと自動的に FocusTalk のインストールが開始されますが、すぐにインストー ルを開始したい場合には、読み上げている途中で Enter キーを押してください。

FocusTalk をインストールせずに終了する場合には、Esc キーを押してください。

#### <span id="page-9-2"></span>手順 2.FocusTalk セットアップウィザードの開始

インストールを開始しますと、FocusTalk セットアップウィザードが開きますので、そのまま Enter キー を押して、使用許諾契約書の同意画面へ進んでください。

#### <span id="page-9-3"></span>手順 3.使用許諾契約書の同意

以下の内容にて使用許諾契約書の文面が表示されますので、同意する場合には、Alt キーを押しなが ら A キーを押し、「同意する」のラジオボタンを選択し、Enter キーを押してください。

――使用許諾契約書の内容(抜粋)――

ソフトウェア使用許諾契約書

重要: フォーカストークソフトウェアおよび資料(以下、「本ソフトウェア」といいます)をご使用になる 前に、本使用許諾契約書の条項をよくお読み下さい。

下記の条件にご同意いただけた場合、本ソフトウェアを使用することができます。

下記の条件にご同意いただけない場合、本ソフトウェアを使用するまえに、株式会社スカイフィ ッシュまでご連絡ください。

- 第 1 条 知的所有権
- 1.お客様は、本使用許諾契約の対象となるパッケージ内にある本ソフトウェアを使用することがで きますが、本ソフトウェアの知的所有権を所有するわけではありません。 本ソフトウェアの知的所有権は、株式会社スカイフィッシュ、または、株式会社スカイフィッシュへ のソフトウェア供給者が所有しています。

第 2 条 使用許諾

- 1.お客様は、本ソフトウェアを譲渡不能かつ非独占的に利用することができます。
- 2.お客様は、お客様に正式に提供されている本ソフトウェアを収録した DVD-ROM1 枚につき、デス クトップ PC1 台、ノート PC1台、合計 2 台のコンピューターまで本ソフトウェアを動作させることが できます。3 台以上のコンピューターで本ソフトウェアを動作させる必要がある場合は、本ソフトウ ェアを購入していただく必要があります。

また、法人分野での利用においては、DVD-ROM1枚につき1台のコンピューターで本ソフトウェ アを動作させることができます。

本ソフトウェアを複数台数のコンピューターで動作させたい場合、ソフトウェアライセンスを別途購 入してください。

- 第 3 条 禁止事項
- 1.お客様は、株式会社スカイフィッシュの同意なしに、本ソフトウェアを複製すること(DVD-ROM か らハードディスクへの複製、本ソフトウェアを含むアーカイブの作成、ネットワークへの送信などを 含む)はできません。バックアップ目的による複製もできません。
- 2.お客様は、株式会社スカイフィッシュの同意なしに、本ソフトウェアに対する改変、リバースエンジ ニアリング、逆アセンブル等を行なうことはできません。
- 3.お客様は、株式会社スカイフィッシュの同意なしに、本ソフトウェアを第三者に使用させることはで きません。また、本ソフトウェアを譲渡や転売したり、貸出業務に使用したりすることもできません。
- 4.お客様は、フォーカストークから出力される音声、もしくは音声を保存したファイルを有償、無償を 問わず商用用途で利用することができません。
- 第 4 条 仕様の変更
- 1.株式会社スカイフィッシュは、お客様の事前の許可あるいはお客様への事前の通告なしに、本ソ フトウェアの仕様変更を行なう場合があります。
- 第 5 条 保証
- 1.本ソフトウェアの内容が DVD-ROM に正しく記録されていなかった場合、購入日を含め 30 日以 内に DVD-ROM を株式会社スカイフィッシュにご返送いただくことにより、無償で代替品をお送り いたします。
- 2.第 1 項の保証期間中、お客様の過失および故意による損傷や紛失の場合は適用されません。
- 3.第 1 項の期間が経過した後に DVD-ROM が損傷および紛失した場合、DVD-ROM を株式会社 スカイフィッシュにご返送いただくことにより、その時点で別途株式会社スカイフィッシュの定める 金額にて代替品を販売できます。
- 4.本ソフトウェアに関する株式会社スカイフィッシュの保証は、以上のみに限定します。
- 第 6 条 免責
- 1.株式会社スカイフィッシュは、本ソフトウェアの機能がお客様の要求を満たすこと、および誤りの ないことを保証するものではありません。
- 2.株式会社スカイフィッシュは、本ソフトウェアを使用したことによる直接的、間接的損害について、 賠償責任を一切負わないものとします。

#### <span id="page-10-0"></span>手順 4.インストールの開始

インストールが開始されます。そのまましばらくお待ちください。インストール完了すると、FocusTalk が音声でお知らせします。

#### <span id="page-10-1"></span>手順 5.FocusTalk のインストール終了

セットアップウィザードの完了画面が表示されましたら、Enter キーを押してください。FocusTalk のセ ットアップウィザードが閉じた後に、FocusTalk が自動的に起動します。

次にユーザー認証の画面が表示されます。

#### <span id="page-10-2"></span>手順 6.ユーザー認証について

インストール後、FocusTalk を継続してご使用になるには、ユーザー認証が必要になります。30 日以 内にユーザー認証を行なわないと、機能制限として、設定した内容がインストール直後の状態に戻 り、さらに、すべての設定の変更ができなくなります。FocusTalk の全機能を快適にお使いいただくた めに、早めのユーザー認証をお願いいたします。なお、ユーザー認証を行なう場合には、お客様の名 前、住所、電話番号、メールアドレス(オンライン認証の場合)が必要になります。

FocusTalk のインストールが終了しますと、ユーザー認証の画面が表示されますので以下の方法で ユーザー認証(オンライン認証)を行なってください。

なお、インターネットがご利用になれない場合などは、後述の「インターネットがご利用になれない環 境でユーザー認証を行なう場合」の方法でユーザー認証を行なってください。

手順 1.ユーザー認証の画面から、「インターネット経由で認証する」のボタンを選択してください。

手順 2.名前、住所、電話番号、E-Mail、E-Mail (確認用)、購入先のテキストボックスに情報を入力 してください。

※電話番号・E-Mail の内容は、半角文字で入力してください。

手順 3. 入力後、「認証する」のボタンを選択してください。ユーザー認証が終了します。

#### インターネットがご利用になれない環境でユーザー認証を行なう場合

手順 1. ユーザー認証の画面から、「オフラインで認証する」のボタンを選択してください。

手順 2.弊社サポート受付時間内に電話(受付専用電話番号 050-3535-0939)をしていただき、

FocusTalk サポート担当者に、お客様の名前、住所、電話番号をお伝えください。

手順 3.サポート担当者が認証用コードをお客様にお伝えしますので、名前、住所、電話番号、認 証コードのテキストボックスに情報を入力してください。

手順 4. 入力後、「認証する」のボタンを選択してください。ユーザー認証が終了します。

#### サポート時間:平日 10:00~12:00、14:00~16:00

FocusTalk サポート窓口:050-3535-0939

FocusTalk サポートメールアドレス:[ft-sales@skyfish.co.jp](mailto:ft-sales@skyfish.co.jp) 

#### ご注意:

認証用コードには有効期限(3 日間)がございます。

#### 有効期限が過ぎたコードでは、認証ができませんので期間内に認証を行なってください。

#### 期間が過ぎてしまった場合、再度弊社サポートまでご連絡ください。

#### ※「後で認証する」のボタンを選択した場合

後でユーザー認証を行なう際には、FocusTalk の設定画面から、「ヘルプ」-「ユーザー認証」を実行 してください。ユーザー認証の画面が表示されます。

#### <span id="page-12-0"></span>5.FocusTalk のアンインストール手順

アンインストールは、下記の 2 つから開始することができます。

・「スタート」-「すべてのアプリ」-「FocusTalk」-「アンインストール」を選択

※Windows 8.1 は「アプリ一覧」-「FocusTalk」-「アンインストール」を選択

・「コントロールパネル」から、「プログラムの追加と削除(プログラムと機能)」を開いて、「FocusTalk V4」を選択

実行後、「アンインストールの確認ダイアログ」が表示されます。

アンインストールを行なう場合には、Tab キーを押し、「はい」のボタンにフォーカス移動後、Enter キ ーを押してください。

アンインストールを中止する場合には、Esc キーを押してください。

#### <span id="page-12-1"></span>6.FocusTalk の起動・終了

ここでは、FocusTalk の起動および終了の方法について下記のとおり説明します。

#### <span id="page-12-2"></span>●FocusTalk を起動するには

FocusTalk の初期設定では、Windows 起動時に、FocusTalk も自動的に起動するように設定されて います。

FocusTalk を手動で起動する場合には、「スタート」-「すべてのアプリ」-「FocusTalk」を実行するか、 下記ショートカットキーを実行してください。

※Windows 8.1 は「アプリ一覧」-「FocusTalk」を選択してください。

【起動用のショートカットキー】 Ctrl + Shift + F6 キー

#### 【補足】

FocusTalk を起動しますと、タスクバーまたはタスクトレイに FocusTalk が追加されます。

※自動起動の解除方法:

FocusTalk の自動起動を解除するには、以下の設定を変更してください。

・自動起動設定ツールの設定を変更する。

「スタートメニュー」-「すべてのアプリ」-「Skyfish」-「自動起動設定ツール」を実行し、「PC 起動時に FocusTalk を起動する(S)」のチェックボックスからチェックをはずす。

※Windows 8.1 は「アプリ一覧」-「Skyfish」-「自動起動設定ツール」を実行してください。

#### <span id="page-12-3"></span>●メイン画面を表示させるには

FocusTalk のメイン画面を表示するには、Alt + Tab キーを数回押し FocusTalk と読み上げたところ でキーから手を離してください。タスクトレイに格納している場合、下記ショートカットキーで表示させ ることができます。

【表示用のショートカットキー】 Ctrl + Shift + F6 キー(FocusTalk 起動時)

#### <span id="page-13-0"></span>●FocusTalk を終了するには

下記の 3 通りの方法があります。

方法 1:Ctrl + Alt + F6 キーを押してください。

方法 2:Alt キーを押し、「ファイル」-「終了」を選択してください。

方法 3:Alt + F4 キーを押してください。

以上きいずれかを実行しますと、FocusTalk の終了確認のダイアログが表示され、「はい」のボタン

を選択しますと、FocusTalk が終了します。

#### <span id="page-14-0"></span>7.インストール DVD-ROM に同梱しているソフトウェアについて

FocusTalk のインストール DVD-ROM には、FocusTalk の他に、Adobe Reader などのソフトウェアが 同梱されていますので、お客様の必要に応じてインストールを行なってください。

#### <span id="page-14-1"></span>Adobe Acrobat Reader DC とは

Adobe Acrobat Reader DC は、PDF ファイルを閲覧するためのソフトウェアです。FocusTalk は、PDF ファイルのテキスト部分だけでなく、しおり部分やタグ付き PDF フォームも読み上げることができま す。FocusTalk の当オンラインマニュアルにも採用されています。

FocusTalk をインストールする際に表示される画面において、上記各ソフトウェアのインストールを行 うことができます。FocusTalk をインストール後、合わせてインストールされることをお勧めします。

#### <span id="page-14-2"></span>上記ソフトウェアのインストール手順

#### 手順 1.インストール選択画面の表示

インストール DVD-ROM を DVD ドライブに入れてください。(もし、インストールが開始されない場合や インストール中にセキュリティ関連のダイアログが表示された場合は、この章の「3.インストールの前 に」を参考にしてください)

パソコンの画面の中央にインストール選択画面が開き、音声でインストール手順の説明が行なわれ ます。ここで、Tab キーを何回か押しますと、「Adobe Acrobat Reader DC のインストール」のボタンが ありますので、インストールしたいソフトウェアを読み上げたところで、Enter キーを押してください。

#### 手順 2.セットアップウィザードの開始

選択したソフトウェアのセットアップウィザードが開始されますので、音声ガイダンスに従ってインスト ールを行なってください。

# <span id="page-15-0"></span>第 4 章 Windows 10 / 8.1 上で読み上げる際の設定事項

#### <span id="page-15-1"></span>1.はじめに

ここでは、Windows 10 / 8.1 上で FocusTalk による読み上げを行う際の設定事項を説明します。 こちらの設定を行うことにより、Window 10 / 8.1 の情報を、より詳しく FocusTalk が読み上げま す。

#### 設定事項:ログオン画面、ユーザーアカウント制御ダイアログを読み上げる方法

Windows 10 / 8.1 では、Windows および FocusTalk 側であらかじめ設定を行なうと、Windows のログ オン画面および、ユーザーアカウント制御のダイアログ(管理メニューなど、管理者権限でのアプリケ ーションの起動が必要なときに表示されるダイアログ)を読み上げるようになります。

こちらの詳細な設定手順は、「2.ログオン画面、ユーザーアカウント制御ダイアログの読み上げ手順 について」をご確認ください。なお、設定後に必ずパソコンの再起動を行なってください。

#### <span id="page-15-2"></span>2.ログオン画面、ユーザーアカウント制御ダイアログの読み上げ手順について

各画面の読み上げる手順については、下記手順になります。

#### <span id="page-15-3"></span>●Windows10 ログオン画面の音声化の方法

手順 1. スタートメニューを開きます。

手順 2. スタートメニューが開いたら、「(すべての)アプリ」-「Skyfish」-「FocusTalk」-「自動起動設定 ツール」を開きます。

手順 3.「ユーザーアカウント制御」のダイアログが開きますので(このダイアログの内容は読み上 げません)、左矢印キーを 1 回押して、「はい(Y)」のボタンにフォーカスを移動して、Enter キーを押 すか、もしくは Alt + Y キーを押してください。

手順 4.「自動起動の設定」のダイアログが開きます。この中に、「ログオン画面で FocusTalk を起 動する」のチェックボックスがありますので、スペースキー、または Alt + L キーを押して、チェックを 入れた後、Enter キーを押してください。

#### <span id="page-15-4"></span>●Windows8.1 ログオン画面の音声化の方法

手順 1. スタートメニューを開きます。

手順 2. スタートメニューが開いたら、「↓矢印」キーを一回押して、「アプリの一覧」へォーカスを移 動して、「自動起動設定ツール」を開きます。

手順 3.「ユーザーアカウント制御」のダイアログが開きますので(このダイアログの内容は読み上 げません)、左矢印キーを 1 回押して、「はい(Y)」のボタンにフォーカスを移動して、Enter キーを押 すか、もしくは Alt + Y キーを押してください。

手順 4.「自動起動の設定」のダイアログが開きます。この中に、「ログオン画面で FocusTalk を起 動する」のチェックボックスがありますので、スペースキー、または Alt + L キーを押して、チェックを 入れた後、Enter キーを押してください。

#### <span id="page-16-0"></span>●「ユーザーアカウント制御」のダイアログの音声化の方法

手順 1.Windows キーを押しながら、U キーを押します。

手順 2.「コンピューターの簡単操作センター」の画面が表示されたら、Tab キーを数回押して、「コ ンピューターを画面なしで使用します」にフォーカスを移動し、Enter キーを押します。

手順 3.Tab キーを数回押して、「FocusTalk」のチェックボックスにフォーカスを移動し、スペースキ ーを押して、チェックを有効にします。

<span id="page-16-1"></span>手順 4.Tab キーを押して、「適用(P)」のボタンにフォーカスを移動し、Enter キーを押します。 手順 5.Tab キーを押して、「OK(O)」のボタンにフォーカスを移動し、Enter キーを押します。 手順 6. パソコンを再起動します。

# 第 5 章 FocusTalk の基本設定について

#### <span id="page-16-2"></span>1.はじめに

ここでは、FocusTalk の基本的な設定の効果と方法について紹介します。

#### <span id="page-16-3"></span>2.FocusTalk の基本設定について

FocusTalk のメイン画面は、画面上部のメニューバーに「ファイル」、「ツール」、「ヘルプ」といった 3 つ の項目と、その下に配置された「メイン」、「音声」、「読み上げ」、「マウスキーボード」、「テキスト読み 上げ」、「文字変換・辞書設定」、「IE」、「MS Office」という 8 つのタブで構成されています。 各項目には、以下の詳細メニューが表示され、各操作・設定を行うことができます。 各機能の詳細については、「第 6 章 FocusTalk 各設定タブの詳細について」を確認してください。

#### <span id="page-16-4"></span>2-1.ファイルメニュー

#### ●設定の全体初期化

FocusTalk の設定を初期状態(インストール時の状態)に戻すときに使用します。

ショートカットキーの Ctrl + Alt + F7 キーにより、同様の操作を行うことができます。

初期化を選択すると、「設定を初期値に戻しますか?」という確認のダイアログが表示されます。 設定を初期化する場合には「はい」のボタンを、しない場合には「いいえ」のボタンを押してください。

#### ●設定の読み込み

「設定の保存」で保存した設定情報を呼び出すときに実行します。 実行後、「ファイルを開く」のダイアログが開きます。設定を読み込む場合には、保存してあるファイ ルを選択して開いてください。

#### ●設定の保存

お客様が設定画面で設定した情報を保存するときに実行します。

実行後、「名前を付けて保存」のダイアログが開きますので、設定を保存する場合には、保存先のフ ォルダを選択して保存してください。

ファイル名の例:FocusTalk\_20130123\_123456.bak

ファイル名は左から、「FocusTalk」、年月日・時間の順で書き出されます。必要に応じて変更してくだ さい。

#### ●終了

FocusTalk を終了することができます。(終了のショートカットキー:Ctrl + Alt + F6 キーでも可能)

#### <span id="page-17-0"></span>2-2.ツールメニュー

テキスト録音機能など、ユーティリティの起動を行います。 各機能の詳細については、「第 7 章 ツールメニューの詳細について」を確認してください。

#### <span id="page-17-1"></span>2-3.ヘルプメニュー

#### ●オンラインマニュアル(テキスト)

テキスト版オンラインマニュアルを表示します。 サブメニューが各章ごとに分かれているので、見たい章をすぐに開くことができます。 ※内容は、PDF・Word 版オンラインマニュアルと同じものになります。

#### ●オンラインマニュアル(Word)

Word 形式のオンラインマニュアルを開きます。(本マニュアルです) ※Word 2013/ 2016 標準の docx 形式となります。

#### ●FocusTalk のホームページ

FocusTalk のホームページを表示します。

FocusTalk でホームページの内容を読み上げる場合には、Internet Explorer で開く必要がありま すので、デフォルトで開くブラウザを Internet Explorer に設定してください。

Windows 10 では Edge が既定アプリとなっておりますので、IE へ変更してください。

#### 変更方法:

手順 1.Windows キーを押す。

手順 2.Tab キーを数回押し「設定」と読み上げたら Enter キーを押す。

手順 3.Tab キーを数回押し「システム」と読み上げたら Enter キーを押す。

手順 4. 下矢印キーを数回押し「既定のアプリ」と読み上げたら Enter キーを押す。

手順 5.Tab キーを数回押し「Web ブラウザー マイクロソフトエッジ」と読み上げたら、スペースキ ーを押す。

手順 6.Tab キーを数回押し、「インターネットエクスプローラー」と読み上げたら Enter キーを押 す。

#### ●フィードバックの送信

FocusTalk についてのご意見やご要望、不具合などを弊社宛に送信することができます。

#### フィードバック送信方法

実行後、フィードバックページが表示されます。必要事項(氏名、メールアドレス、ご意見・ご要望・ 不具合の内容)を入力し、「確認画面へ進む」のボタンを選択してください。確認画面が表示されま すので、内容を確認し、問題がなければ「送信」ボタンを選択してください。入力内容が送信されま す。

今後のより良い製品開発のため、皆様のご意見・ご要望をお寄せください。内容はどんなに些細 なものでも結構です。

#### ●ユーザー認証

FocusTalk インストール直後に求められる、ユーザー認証を行う項目です。

インストール後、FocusTalk を継続して使用する場合は、ユーザー認証が必要となります。

30 日以内にユーザー認証を行ってください。

ユーザー認証の方法は、「第 3 章 インストール方法について 4.FocusTalk のインストール手順 手順 6.ユーザー認証について」をご覧ください。

※既にユーザー認証が完了している場合、グレーアウトされ、選択できない状態になります。

#### ●バージョン情報

FocusTalk のバージョン情報、認証されたユーザーの情報が表示されます。 FocusTalk に関するお問い合わせを行う際は、こちらにて詳細なバージョンをお確かめ下さい。

#### ●最新バージョンの有無を確認

現在お使いの FocusTalk のバージョンよりも新しいバージョンがあるかどうかを確認することがで きます。新しいバージョンの FocusTalk がある場合には、その旨をお知らせし、FocusTalk のホー ムページに移動します。

※この機能は、インターネットに接続されている環境でのみ使用可能です。インターネットに接続さ れていない環境ではバージョンチェックを行うことができませんので、弊社またはご購入先へお 問い合わせください。

#### サポート時間:平日 10:00~12:00、14:00~16:00

#### FocusTalk サポート窓口:050-3535-0939

#### FocusTalk サポートメールアドレス:[ft-sales@skyfish.co.jp](mailto:ft-sales@skyfish.co.jp)

※サポート時間外のお問い合わせは、上記メールアドレスまでご連絡下さい。

サポート担当者が内容を確認し、回答します。

# 第 6 章 FocusTalk 各設定タブの詳細について

#### <span id="page-20-1"></span><span id="page-20-0"></span>1. はじめに

ここでは、FocusTalk メイン画面上の各設定タブに配置された各設定の効果と設定方法について紹 介します。

#### <span id="page-20-2"></span>2. 各設定画面共通のボタンについて

FocusTalk のメイン画面下部には、以下の 3 つのボタンが配置されています。 これらのボタンは、各設定タブにて設定を変更した際、変更内容を反映させるために使用します。

「適用」のボタン:設定した内容が反映されます。

「キャンセル」のボタン:設定した内容が取り消されます。

「初期設定に戻す」のボタン:その設定タブの初期設定が設定されます。

#### <span id="page-20-3"></span>3.メインタブ

メインタブには、FocusTalk が読み上げた内容の履歴や、FocusTalk の現在のステータス情報など が表示されます。

#### <span id="page-20-4"></span>3-1.読み上げ履歴

#### ●読み上げ履歴表示項目

FocusTalk が読み上げた内容を履歴として表示します。

Tab キーで履歴が表示されているリストビューへ移動することができ、上下矢印キーで履歴をひとつ ずつ辿ることができます。

※読み上げ履歴は、過去 100 項目が表示されます。

#### ●読み上げ履歴録音ボタン

読み上げた履歴として表示されている内容を簡単に wav ファイルとして録音することができます。 直前に読み上げた内容をメモ感覚で録音したいときに便利な機能です。

#### 録音方法:

手順 1. 読み上げ履歴が表示されているリストビュー上で、上下矢印キーを使用して録音したい履 歴にフォーカスを当てる。

手順 2.Tab キーを一度押し、「録音」のボタンにフォーカスを移動する。

手順 3. スペースキーもしくは Enter キーを押し、「録音」ボタンを押す。

手順 4.「録音ファイル名の指定」のダイアログが開くので、ファイル名を入力・保存先を指定する。

手順 5.Tab キーで「保存」のボタンへ移動する。

手順 6. スペースキーもしくは Enter キーを押し、「保存」ボタンを押す。

手順 7.「ファイル生成中」の画面が表示され、録音が行われます。

手順 8.「録音完了」のダイアログが表示され、生成処理が完了します。

手順 9. 指定した保存先に音声ファイルが生成されます。

#### <span id="page-21-0"></span>3-2. ステータス

FocusTalk の音声設定・読み上げ設定について、現在の設定内容が表示されます。

ご使用になるかたが FocusTalk の設定内容を把握することはもちろん、サポートをするかたも容易に FocusTalk の設定状況を把握することを可能にします。

項目には、以下の設定内容が表示されます。

音声エンジン:FocusTalk の独自音声の種類 / SAPI 音声の種類が表示されます。

音声設定:音声の速度・音質・倍速モードの設定内容が表示されます。

マウスカーソル読み上げ:マウスカーソルの読み上げ設定内容が表示されます。

キーボード読み上げ:キーボードフォーカス位置の読み上げ設定内容が表示されます。

漢字の読み:漢字の読み上げ設定内容が表示されます。

非漢字の読み:漢字以外(半角/全角の区別・カタカナ/ひらがなの区別・英文字の大文字/小文字の 区別)の読み上げ設定内容が表示されます。

音声出力状態:FocusTalk の音声出力状態が表示されます。

※FocusTalk の音声が停止状態の場合、次のショートカットキーで ON/OFF 切り替えが可能です。 ショートカットキー:Ctrl + Alt + Pause キー

#### <span id="page-21-1"></span>4.音声タブ

音声タブでは、FocusTalk が読み上げる際に発声する音声の設定を細かく設定することができます。

#### <span id="page-21-2"></span>4-1.音声切り替え

説明:音声切り替えの項目では、以下 2 つの音声のどらを使用するかという設定を行うことができます。

標準音声:FocusTalk が独自に搭載している、日立製音声合成エンジンを使用します。 SAPI 音声:お使いのパソコンにインストールされている SAPI 音声を使用します。 初期設定:標準音声(ラジオボタン)

#### <span id="page-21-3"></span>4-2.標準音声

FocusTalk が独自に搭載している日立製音声合成エンジンの設定を行う項目です。

#### ●音声設定

読み上げを行う際の速度や高さなど、細かな設定を行うことができます。

#### ・速度

説明:読み上げる音声の速度を調整します。

1:最低から 10:最高までの 10 段階の設定が可能です。

1:最低が最も遅く、10:最高が最も速くなります。

ショートカットキー:Ctrl + Alt + 左矢印キー、Ctrl + Alt + 右矢印キー 初期設定:5(コンボボックス形式)

#### ・高さ

説明:読み上げる音声の高さを調整します。

1:最低から 10:最高までの 10 段階の設定が可能です。

1:最低が最も低く、10:最高が最も高くなります。

初期設定:4(コンボボックス形式)

#### ・音量

説明:読み上げる音声の音量を調整します。

1:最低から 10:最高までの 10 段階の設定が可能です。

1:最低の音量が最も小さく、10:最高が最も大きくなります。 ショートカットキー:Ctrl + Alt + 下矢印キー、Ctrl + Alt + 上矢印キー 初期設定:4(コンボボックス形式)

#### ・感情

説明:読み上げる音声に感情表現を加えます。

平静・怒り・喜び・悲しみの 4 種類から設定することが可能です。 初期設定:平静(コンボボックス形式)

#### ●声質

読み上げを行う音声を、男性や女性、子供などから選択することができます。

#### ・種類

説明:読み上げる音声を変更する際に設定します。

種類:【だいすけ 1(標準)】:男性(青年)の音声

【だいすけ 1(最軽量)】:男性(青年)の音声

【しょうぞう 2(標準)】:男性(年配)の音声

【しょうぞう 2(軽量)】:男性(年配)の音声

【しょうぞう 2(最軽量)】:男性(年配)の音声

【つばき 1(標準)】:女性(若い)の音声 【つばき 1(軽量)】:女性(若い)の音声 【つばき 1(最軽量)】:女性(若い)の音声 【きょうこ 2(標準)】:女性(若い)の音声 【きょうこ 2(最軽量)】:女性(若い)の音声 【けんた(標準)】:男の子(子ども)の音声 【けんた(最軽量)】:男の子(子ども)の音声 【りえ 1(標準)】:女性(若い)の音声 【りえ 1(最軽量)】:女性(若い)の音声

初期設定:つばき(軽量)(コンボボックス形式) 補足:各音声のレスポンスと音質について

> (標準):音質を重視し、長文等の読み上げに適した音声です。 (最軽量):操作性を重視し、レスポンスの良い音声です。 (軽量):上記 2 つの種類の中間に位置する設定です。

#### ・音質

説明:読み上げる音声の質を変更する場合に設定します。

種類:【リッチ】【ノーマル】【ライト】

初期設定:ノーマル(コンボボックス形式)

補足:各音質について

【リッチ】:音質を重視し、長文等の読み上げに適しています。

【ライト】:操作性を重視し、軽快な音質です。

【ノーマル】:上記 2 つの音質の中間に位置する設定です。

#### ●特殊効果

音声に特殊効果を加え、より聞きやすい読み上げ方にすることができます。

#### ・高域強調

説明:通常の読み上げよりも高音域を強調して読み上げるように設定します。

ご使用中のスピーカーやヘッドホンで、読み上げ音声がこもって聞き取りにくい場合な ど、こちらの機能により、改善されることがあります。

初期設定:チェックなし

#### ・効果

説明:現在選択中の音声を、エコーのかかったものにしたり、ロボット風にしたりすることができます。 種類:【なし】【エコー】【ロボット】

初期設定:なし(コンボボックス形式)

#### ・倍速モード

説明:現在設定中の音声の読み上げ速度をさらに細かく設定することができます。 種類:【なし】【1.5 倍速】【2 倍速】【3 倍速】【4 倍速】【0.3 倍速】【0.5 倍速】【0.8 倍速】 ショートカットキー:Ctrl + Alt + N キー 初期設定:なし(コンボボックス形式)

#### <span id="page-24-0"></span>4-3.SAPI 音声

お使いのパソコンにインストールされている SAPI 音声で読み上げを行う場合に設定を行う項目で す。

#### ・日本語 SAPI

お使いのパソコンに日本語の SAPI 音声がインストールされている場合、選択することができま す。

補足:選択できる音声は、フリーの日本語音声に限ります。

#### ・外国語 SAPI

お使いのパソコンに外国語の SAPI 音声がインストールされている場合、選択することができま す。

#### ・速度

説明:SAPI 音声の読み上げ速度を調整します。

1:最低から 9:最高までの 9 段階の設定が可能です。

1:最低が最も遅く、9:最高が最も速くなります。

初期設定:6(コンボボックス形式)

#### ・音量

説明:SAPI 音声の読み上げ音量を調整します。

0:最低から 9:最高までの 10 段階の設定が可能です。

0:最低の音量が最も小さく、9:最高が最も大きくなります。

初期設定:6(コンボボックス形式)

#### <span id="page-24-1"></span>4-4.出力デバイス設定

FocusTalk が読み上げた内容を出力するサウンドデバイスに関する設定を行う項目です。

#### ●使用するサウンドデバイス

説明:お使いのパソコンに複数のサウンドデバイスが接続されている場合、FocusTalk の音声をど のデバイスに出力するかを選択することができます。

初期設定:デフォルト(コントロールパネルで設定のサウンドデバイス)(コンボボックス形式)

補足:手元の小さいスピーカーで FocusTalk の音声を出力し、オーディオ用スピーカーでメディアプ レーヤーなどの音声を再生するといった便利な使い方ができます。

#### ●サウンドデバイス効率化

お使いのパソコンに複数のサウンドデバイスが接続されている場合、それらを効率的に使用して音 声を出力します。

#### <span id="page-25-0"></span>5.読み上げタブ

読み上げタブでは、FocusTalk の読み上げ内容について標準的な項目の設定を行うことができます。

#### <span id="page-25-1"></span>5-1.読み上げ詳細設定

#### ●記号読み上げ

説明:文章内の句読点やかっこなどを読み上げます。

ショートカットキー:Ctrl + Alt + ](閉じ角カッコ)キー

初期設定:チェックなし

#### ●連続記号省略読み

説明:なめらか読みの途中で、同じ記号が連続している部分[たとえば、メールの署名部分の仕切り でハイフンが連続している箇所等]を省略した形で読み上げます。 ショートカットキー:Ctrl + Alt + ](閉じ角カッコ)キー 初期設定:チェックなし

#### ●制御コード読み上げ

説明:クリップボード読みにてタブコードや改行コードを読み上げます。 初期設定:チェックなし

#### ●URL 記号読み

説明:URL アドレス内にある記号(例:スラッシュ、コロン、ピリオド等)をスペル読みします。 初期設定:チェックあり 補足:記号の読み上げにチェックが入っていない状態でも機能します。

#### ●メールアドレス記号読み

説明:メールアドレス内にある記号(アットマーク、ピリオド、ハイフン、アンダーライン)をスペル読 みします。

初期設定:チェックあり

補足:記号の読み上げにチェックが入っていない状態でも機能します。

#### **●URL/メールスペル読み**

説明:この設定を有効にすると、URL およびメールアドレスに含まれているアルファベット文字

列(英単語)をスペル読み(1 文字ずつ区切って読み上げ)します。

初期設定:チェックなし

#### ●日付推測読み

説明:日付と思われる部分を推測して、日付形式で読み上げます。

初期設定:チェックあり

補足:「2017/4/6」のように、数字の間がスラッシュで区切られている場合、2017 年 4 月 6 日と読 み上げます。

#### ●時間推測読み

説明:時間と思われる部分を推測して、時間形式で読み上げます。

初期設定:チェックあり

補足:「10:10」のように、数字の間が半角コロンで区切られている場合、10 時 10 分と読み上げま す。

#### ●パスワード読み上げ

説明:パスワード入力時、キータイプ時の読み上げおよび文字の読み返しを行います。

初期設定:チェックなし

補足:この設定にチェックが入っていない場合、パスワード文字は「アスタリスク」と読み上げます。 本設定を有効にする場合、パスワードの内容が周囲の人に漏れる可能性があります。

充分に注意した上で設定を行ってください。

また、PC 起動時のログイン画面にパスワード読み上げ設定を反映させたい場合は、FocusTalk を 管理者として実行することが必要です。デスクトップの FocusTalk のアイコンのコンテキストメニュ ーにて「管理者として実行」を選択できます

#### ●数字の読み方

説明:数字をどのように読ませるかの設定です。

 ・自動:適宜桁読もしくは棒読を行います。ハイフンで区切られた電話番号や郵便番号の場合、 棒読みをおこないます。

・桁読:123(ヒャクニジュウサン)と読み上げます。

・棒読:123(イチニイサン)と読み上げます。

初期設定:自動(コンボボックス形式)

#### ●英語の読み方

説明:英語をどのように読ませるかの設定です。

・推測読み:従来の読み上げと同じ設定です。極力英語風に読み上げます。

・部分スペル読み:英単語として認識された語句はそのとおりに読み上げ、それ以外はスペル読 み(アルファベット読み)します。

・全てスペル読み:全ての語句をスペル読み(アルファベット読み)します。

(特定のアルファベットを単位として読み上げてしまう現象は、こちらの項目に設定することで回 避できます。 例:A をアンペア、W をワット)

初期設定:推測読み(コンボボックス形式)

<span id="page-27-0"></span>5-2.メニューの読み上げ

#### ●アクセラレータ読み

説明:アクセラレータを読み上げます。

初期設定:チェックあり

補足:アクセラレータとは、メニューバーにて「新規(N) Ctrl + N」と表示されている中の、「(N)」の 部分です。

#### ●ホットキー読み

説明:ホットキーを読み上げます。

初期設定:チェックあり

補足:ホットキーとは、メニューバーにて「新規(N) Ctrl + N」と表示されている中の、「Ctrl + N」 の部分です。

#### ●詳細情報読み

説明:メニュー項目内に詳細な文字列情報が含まれている場合、その内容を読み上げます。 例えば、Windows7 のエクスプローラー上で、「整理」のボタンには、「このフォルダの内容を整 理します」という説明文が付加されています。詳細情報読みでは、その情報を読み上げます。 初期設定:チェックあり

#### <span id="page-27-1"></span>5-3.リストビューの読み上げ

●カラム項目読み

説明:(マイ)コンピューターなどのリストビューと、リストビュー上部にあるカラム項目(リストビューの タイトル)を合わせて読み上げます。

初期設定:チェックなし

#### <span id="page-27-2"></span>5-4.リッチエディットの読み上げ

●リッチエディット読み

説明:ワードパッドの入力画面内で、左右矢印キーを押したときに、文字の属性(フォント情報、文字 の位置など)を読み上げます。

初期設定:チェックなし

#### <span id="page-28-0"></span>6.マウスキーボードタブ

マウスキーボードタブでは、マウスやキーボードの操作によって行われる読み上げに関する設定を 行うことができます。

#### <span id="page-28-1"></span>6-1.マウスカーソル読み上げ

#### ●マウスカーソル読み

説明:マウスカーソル位置の画面内容を読み上げます。 ショートカットキー:Ctrl + Alt + M キー 初期設定:チェックなし

#### ●コントロール読み

説明:マウスカーソル位置の画面内容を読み上げる際、項目の種類も合わせて読み上げます。 例えば、エディットボックスにマウスカーソルが当たった時には、「○○○のエディット」という ように、種類を付加して読み上げます。

初期設定:チェックなし

#### ●マウスカーソル限定読み

説明:マウスカーソルの当たっている位置の情報のみを読み上げます。キーボードで入力した文 字や、画面情報が更新された時の読み上げは行われなくなります。 初期設定:チェックなし

#### ●マウスカーソル強調表示

説明:現在、マウスカーソルが当たっている位置を、指定した色の枠で囲んで表示します。 初期設定:チェックなし

#### ●枠の色

説明:マウスカーソル位置を強調表示にした際、枠の色を選択することができます。 種類:【黄】【青】【赤】【緑】【水色】【ピンク】【灰色】の 7 色から選択することができます。 初期設定:黄(コンボボックス形式)

#### ●透過率

説明:マウスカーソル位置を強調する際に表示する枠の透過具合を設定することができます。 0%から 90%までの設定が可能で、0%が透過せず、90%が最も薄い表示となります。 初期設定:黄(コンボボックス形式)

※透過処理は、処理にかかる負荷が高くなる傾向があります。透過率の設定を有効(10%以上)に 設定した場合、パソコンの動作が若干重く感じられる場合があります。その場合は、透過率の設 定をお切りになった上で、ご使用下さい。

#### ●四隅を丸くする

説明:マウスカーソル位置を強調表示にした際、枠の四隅の角を丸くすることができます。 初期設定:チェックなし

※画面拡大ソフトなどを併用される場合は、チェックをはずしてのご使用をお勧めします。

#### <span id="page-29-0"></span>6-2.キーボードの読み上げ

#### ●押されたキー読み上げ

説明:押したキーの内容を読み上げます。

ショートカットキー:Ctrl + Alt + K キー

初期設定:チェックなし

補足:押したキーの種類を確認したい場合に便利な機能です。

#### ●カーソルキー非読み上げ

説明:キーボードの読み上げが有効になっているときに、カーソルキーの内容だけ、読み上げない ようにします。

初期設定:チェックなし

#### ●キーボード強調表示

説明:現在、キーボードフォーカスが当たっている位置を、指定した色の枠で囲んで表示します。 初期設定:チェックなし

#### ●枠の色

説明:キーボードフォーカス位置を強調表示にした際、枠の色を選択することができます。 種類:【黄】【青】【赤】【緑】【水色】【ピンク】【灰色】の 7 色から選択することができます。 初期設定:黄(コンボボックス形式)

#### ●透過率

説明:キーボードフォーカス位置を強調する際に表示する枠の透過具合を設定することができます。 0%から 90%までの設定が可能で、0%が透過せず、90%が最も薄い表示となります。 初期設定:黄(コンボボックス形式)

#### ●四隅を丸くする

説明:キーボードフォーカス位置を強調表示にした際、枠の四隅の角を丸くすることができます。 初期設定:チェックなし

※画面拡大ソフトなどを併用される場合は、チェックをはずしてのご使用をお勧めします。

#### <span id="page-29-1"></span>6-3.クリップボードの読み上げ

#### ●クリップボード読み

説明:文章を範囲選択して Ctrl + C キーを押したとき、クリップボード読みを行います。 ショートカットキー:Ctrl + Alt + [(角カッコ)キー 初期設定:チェックあり

#### <span id="page-30-0"></span>6-4.その他の読み上げ

#### ●ツールチップ読み上げ

説明:タスクアイコンからメッセージとして表示されるバルーンヒントや、エクスプローラーでフ ァイルにフォーカスを移動して一定時間待つと表示されるツールチップを読み上げます。 初期設定:チェックあり

#### <span id="page-30-1"></span>6-5.Ctrl + Alt 代替キー設定

●代替キー

説明:FocusTalk にて頻繁に使用される Ctrl + Alt キーを、別のキーに割り当てることができま す。

初期設定:コントロールキー、押す回数:3 回

補足:コントロールキーを代替キーに割り当て、回数を 3 回にした場合、コントロールキーを 3 回押すと、Ctrl + Alt キーが押された状態になります。

#### <span id="page-30-2"></span>6-6.フォーカス移動時の読み上げ

●グループ名読み上げ

説明:ボタンやチェックボックスなどのコントロール類にフォーカスが移動したとき、そのコントロー ルがグループボックスの中に含まれている場合には、グループボックスのテキスト情報も読 み上げるようにします。

初期設定:チェックなし

#### ●コントロールの名前読み上げ

説明:フォーカスが移動したとき項目の名前を読み上げます。例えば、検索のコンボボッ クスに フォーカスが移動したときには、「検索」のコンボボックスというように、名前を付加して読み上 げます。

初期設定:チェックあり

#### ●コントロールの種類読み上げ

説明:フォーカスが移動したとき項目の種類も合わせて読み上げます。例えば、エディットボックス にフォーカスが移動したときには、「○○○のエディット」というように、種類を付加して読み上 げます。

初期設定:チェックなし

#### ●コントロールの値読み上げ

説明:フォーカスが移動したとき項目の値も合わせて読み上げます。例えば、チェックボックスにフ ォーカスが移動したときには、「チェックあり」というように、値を付加して読み上げます。 初期設定:チェックあり

#### ●コントロールの状態読み上げ

説明:フォーカスが移動したときコントロールが無効の場合、コントロールの状態を付加して読み上 げます。例えば、「○○のメニューアイテム 選択できません」と読み上げます。 初期設定:チェックあり

#### ●コントロールの説明読み上げ

説明: フォーカスが移動したときコントロールの説明を付加して読み上げます。例えば、「コピーの ボタン 選択した項目をクリップボードにコピーします。」 初期設定:チェックなし

#### ●リスト項目説明読み上げ(UIA のみ)

説明: リスト項目の説明が設定されて場合、読み上げます。 初期設定:チェックなし

#### ●リスト項目種類読み上げ(UIA のみ)

説明: リスト項目の種類が設定されて場合、読み上げます。 初期設定:チェックなし

#### ●下位コントロールの読み上げ

説明: フォーカスが移動したとき下位コントロールの読み上げを付加して読み上げます。 初期設定:チェックなし

#### ●ショートカットキー読み上げ

説明: ショートカットキーが設定されている場合は、ショートカットキーを読み上げます。例えば 「初期設定に戻す(Z)」の場合、「初期設定に戻す(Z)Alt+z 」と読み上げます。 初期設定:チェックなし

#### ●アクセラレーターキー読み上げ

説明: アクセラレータキーを読み上げます。 例えば word のタブ「ホーム」の「貼り付け」を「貼り付け Ctrl+V」と読み上げます。 初期設定:チェックなし

#### ●コントロールのヘルプ読み上げ

説明: コントロールにヘルプテキストが設定されている場合、読み上げます。

例えば word のタブ「ホーム」の「貼り付け」を「貼り付け クリップボードの内容を文書に貼り付け ます。」と読み上げます。

初期設定:チェックあり

#### <span id="page-32-0"></span>6-7.起動時の設定

#### ●タスクトレイに格納

説明:FocusTalk をタスクトレイに格納します。

初期設定:チェックなし

補足:チェックがない場合、タスクバーに FocusTalk が表示されます。

付くトレイに格納した場合、Ctrl + Shift + F6 キーで FocusTalk の設定画面を開くことがで きます。

#### ●音声出力停止起動

説明:FocusTalk を起動したとき、自動的に音声出力が停止した状態になります。

音声出力停止状態は、Shift + Alt + Pause キーで切り換えることができます。

#### 初期設定:チェックなし

補足:この設定が有効の場合、Shift + Alt + Pause キーでの音声停止状態と同じ状態で起動し ますので、再度 Shift + Alt + Pause キーを押すと、読み上げが行われるようになります。

#### <span id="page-32-1"></span>7.テキスト読み上げタブ

テキスト読み上げタブでは、テキストカーソルを移動したときの FocusTalk の読み上げ方を設定する ことができます。

#### <span id="page-32-2"></span>7-1.テキストカーソル移動時の読み設定

#### ●漢字の読み

説明:カーソルを移動させたときに、漢字をどのように読み上げるかを設定することができます。 種類:【詳細読み】【音訓読み】【簡易読み】の 3 種類から選択できます。

ショートカットキー:Ctrl + Alt + ;(セミコロン)キー

初期設定:簡易読み(ラジオボタン)

#### 補足:各設定の詳細

【詳細読み】:漢字の意味を読み上げます。

【音訓読み】:漢字の音読みと訓読みを組み合わせて読み上げます。

【簡易読み】:漢字の音読みまたは訓読みで読み上げます。

#### ●非漢字の読み

カーソルを移動させたときに、漢字以外の文字をどのように読ませるか設定することができます。

#### ・フォネティック読み

説明:文字の意味を補って読み上げます。

例えば、ひらがなの「う」を読み上げる際、「うさぎ」と読み上げます。 初期設定:チェックなし

#### ・詳細読み

説明:文字を詳細に読み上げます。

全角カタカナの「ス」を読み上げる場合、「全角カタカナ ス」と読み上げます。

半角小文字の「s」を読み上げる場合、「半角小文字 エス」と読み上げます。

ショートカットキー:Ctrl + Alt + /(スラッシュ)キー

初期設定:チェックなし

#### ・全角/半角の区別

#### ・全角カタカナ/全角ひらがなの区別

- ・英文字の大文字/小文字の区別
- 説明:カーソルを移動させて、1 文字ずつの読み上げを行ったとき、文字の種類により、読上げ 方を変更することができます。

種類:【区別なし】【男女】【高低】の 3 種類から選択することができます。

初期設定:区別なし(ラジオボタン)

#### 補足:各設定の詳細

【詳細読み】:漢字の意味を読み上げます。

【音訓読み】:漢字の音読みと訓読みを組み合わせて読み上げます。

【簡易読み】:漢字の音読みまたは訓読みで読み上げます。

#### ●テキストカーソルの読み上げ

テキストカーソルを移動させたときの読み上げ方を設定することができます。

#### ・テキストカーソル上下移動時の動作

説明:テキストカーソルを上矢印キーもしくは下矢印キーを押して移動したときの読み上げ方を 設定することができます。

種類:【テキストカーソル位置から行末まで読む】【テキストカーソル位置の 1 文字だけ読む】 【テキストカーソルの行を全て読む】の 3 種類から選択することができます。 初期設定:テキストカーソル位置から行末まで読む(ラジオボタン)

#### ・Delete キー文字削除時の動作

- 説明:Delete キーを押したときに、削除した文字を読むか、削除後にカーソルのある文字を読 むかの設定を行うことができます。
- 種類:【削除した文字】【削除後のテキストカーソル位置の文字】の 2 種類から選択すること ができます。

初期設定:削除した文字(ラジオボタン)

#### <span id="page-34-0"></span>8.文字変換・辞書設定タブ

文字変換・辞書設定タブでは、入力した文字を漢字に変換する際の読み上げ方や、各種辞書に関す る設定を行うことができます。

#### <span id="page-34-1"></span>8-1.テキストカーソル移動時の読み設定

#### ●かな漢字変換時の読み設定

漢字変換時、変換された文字の読み方の設定を行うことができます。

#### ・かな漢字変換時の読み

説明:漢字変換時、変換された文字の読み方を設定します。

種類:【なめらか読み】【1 文字読み】の 2 種類から選択することができます。

ショートカットキー:Ctrl + Alt + W キー

初期設定:1 文字読み(ラジオボタン)

- 補足:各設定の詳細:「かんじ」と入力後、スペースキーを押して漢字に変換した場合の読み方例 【なめらか読み】:「かんじ」と読み上げます。
	- 【1 文字読み】:「かんじてすとの かん、ろーまじの じ」と読み上げます。
	- ※上記読み上げは、田町読みで読み上げた場合の内容となります。
		- 「田町読み」とは、国立特殊教育総合研究所「理解しやすい漢字詳細読み」研究グループ
		- (代表:渡辺 哲也様)で開発された辞書です。

#### ・漢字の読み

説明:漢字変換時、漢字をどのように読み上げさせるかを設定します。

種類:【詳細読み】【音訓読み】【簡易読み】の 3 種類から選択することができます。

初期設定:詳細読み(ラジオボタン)

#### 補足:各設定の詳細

【詳細読み】:漢字の意味を読み上げます。

【音訓読み】:漢字の音読みと訓読みを組み合わせて読み上げます

【簡易読み】:漢字の音読み、または訓読みで読み上げます。

#### ・ローマ字入力モードの読み

説明:ローマ字入力で入力しているときの読み上げ方を設定します。

種類:【かな + キーエコー】【キーエコーのみ】の 2 種類から選択することができます。

初期設定:かな + キーエコー(ラジオボタン)

#### 補足:各設定の詳細

【かな + キーエコー】:ローマ字に変換された内容を読み上げます。

「さかな」をローマ字入力した場合、「えす、さ、けー、か、えぬ、な」と読 み上げます。

【キーエコーのみ】:入力した文字のみを読み上げます。

「さかな」をローマ字入力した場合、「えす、えー、けー、えー、えぬ、え ー」と読み上げます。

#### ●非漢字の読み

入力した文字を漢字以外に変換する際、変換された文字の読み方の設定を行うことができます。 ・フォネティック読み

説明:文字の意味を補って読み上げます。

例えば、ひらがなの「う」を読み上げる際、「うさぎ」と読み上げます。 初期設定:チェックなし

#### ・詳細読み

説明:文字を詳細に読み上げます。

全角カタカナの「ス」を読み上げる場合、「全角カタカナ ス」と読み上げます。 半角小文字の「s」を読み上げる場合、「半角小文字 エス」と読み上げます。 ショートカットキー:Ctrl + Alt + /(スラッシュ)キー

初期設定:チェックあり

#### ・全角/半角の区別

#### ・全角カタカナ/全角ひらがなの区別

#### ・英文字の大文字/小文字の区別

- 説明:カーソルを移動させて、1 文字ずつの読み上げを行ったとき、文字の種類により、読上げ 方を変更することができます。
- 種類:【区別なし】【男女】【高低】の 3 種類から選択することができます。
- 初期設定:区別なし(ラジオボタン)

#### 補足:各設定の詳細

【詳細読み】:漢字の意味を読み上げます。

【音訓読み】:漢字の音読みと訓読みを組み合わせて読み上げます。

【簡易読み】:漢字の音読みまたは訓読みで読み上げます。

#### <span id="page-35-0"></span>8-2.辞書関連設定

#### ●なめらか読み辞書のバックアップを取る

なめらか読み辞書を編集する際、バックアップを取るかどうかの確認画面を表示させます。 初期状態:チェックなし

#### ●品詞を設定する

なめらか読み辞書を編集する際、品詞の設定ができます。 初期状態:チェックなし

#### ●なめらか読み辞書編集

FocusTalk では、日常会話に近い自然な読み上げのことをなめらか読みと表現します。1 行読み やクリップボード読み上げをさせた時、なめらか読みで読み上げます。

※なめらか読みを行った際、地名や人名などを正しく読み上げない場合があります。正しく読み 上げを行わせる場合、なめらか読みのユーザー辞書に登録を行うことで、正しく読み上げるよ うになります。ユーザー辞書に登録した内容は、FocusTalk の標準辞書よりも優先して適用さ れます。なめらか読みユーザー辞書に登録できる単語は、登録する文字の長さより増減しま すが、最大で約 25,000 語の登録が可能です。

#### ・検索

辞書に登録されている単語や熟語を検索します。

ボタンを押すと、

検索語句のエディットボックスに検索したい語句を入力し、「検索」のボタンを押してください。 検索結果が表示されます。

※一致する単語が見つかった場合、登録語句一覧上で、該当単語にフォーカスが移動します。

#### ・追加

なめらか読みに語句を登録します。

ボタンを押すと、「語句」のテキストボックス、「読み」のテキストボックスが表示されたダイアログ が表示されます。「語句」のテキストボックスには読み上げ方を変更したい単語を、「読み」のテキ ストボックスには読み上げさせたい読み方を入力し、「OK」ボタンを押してください。

単語が登録語句一覧に追加されます。

※「読み」のテキストボックスには、読みを全角カタカナで入力します。

#### ・編集

登録されている単語や熟語の内容を編集します。 編集を行いたい場合、登録語句一覧から対象語句を選択した上で、「編集」ボタンを押してください。

#### ・削除

登録されている単語や熟語を削除します。

上下矢印キーを押して、登録語句一覧から削除したい単語を選択した上で、「削除」ボタンを押 してください。「削除しますか?」という確認ダイアログが表示されますので、削除する場合は、 「はい」のボタンを押してください。

#### ・インポート(取り込み)

書き出したユーザー辞書を一括して取り込みます。

「インポート」のボタンを押すと、「インポートファイルを開く」のダイアログが開きます。取り込み たいユーザー辞書を選択して「開く」を押すと、対象辞書データが取り込まれ、登録語句一覧に 表示されます。

※インポートできるデータはテキスト形式のもので、語句、読みの順に入力し、語句と読みの間 に半角スペースを挿入してください。

#### ・エクスポート(書き出し)

ユーザー辞書に登録されている単語や熟語をテキストファイルに書き出します。

「エクスポート」のボタンを押すと、「エクスポートファイルを保存」のダイアログが開きます。保存 先を選択して「保存」のボタンを押すと、登録語句一覧に表示されているユーザー辞書がテキス ト形式で書き出されます。

#### ・保存して終了

登録したユーザー辞書を保存して終了します。

※登録語句一覧に単語を追加した時点では、まだ辞書には反映されていません。

保存して終了することにより、登録が完了します。

※登録した語句の数・お使いの PC のスペックにより、保存には数秒から数分かかる場合が あります。

#### ・保存せずに終了

登録したユーザー辞書を保存せずに終了します。

※登録語句一覧に表示されていても、保存しないで終了すると読み上げに反映されません。 ユーザー辞書編集を終了するときは、充分にご注意ください。

#### ●詳細読みユーザー辞書編集

かな漢字変換を行う際、特定の漢字の読み方を【詳細読み】【音訓読み】【簡易読み】の3種類で設 定することができます。

#### ・追加

詳細読みに語句を登録します。

ボタンを押すと、「単語」、「簡易読み」、「詳細読み」、「音訓読み」のテキストボックスが表示された ダイアログが表示されます。

「語句」のテキストボックスには読み上げ方を変更したい単語を、「簡易読み」には音読みまたは訓 読みで読み上げさせたい読み方、「詳細読み」には読み上げさせたい漢字の意味、「音訓読み」に は音読みと訓読みを組み合わせる読み方を入力し、「OK」ボタンを押してください。単語が登録語 句一覧に追加されます。

※その他のボタンはなめらか読みユーザー辞書編集ボタンの内容と同じです

#### ●詳細読みシステム辞書切り替え

詳細読みシステム辞書を「標準」か「田町読み」か選択することができます。

※「田町読み(詳細読み)」とは同音の漢字、例えば、「同」「銅」「堂」などを識別するために、各漢字 毎に固有に漢字の意味を付加した辞書を読み上げることです。

FocusTalk には漢字の詳細読みのために「田町読み」の辞書が搭載されています。この辞書は、漢 字を入力する時により多くの人が理解しやすくなるように作成されたものです。

#### <span id="page-38-0"></span>9.IE タブ

IE タブでは、Internet Explorer の読み上げに関する設定を行うことができます。

#### ●基本設定

#### ・キー操作モード

説明:Internet Explorer に割り当てられているショートカットキーを FocusTalk のショートカットキ ー割り当てに一時的に変更します。

#### 補足:キー操作モードとは?

IE の内容を読み上げるために「キー操作モード」という方式を採用しています。 これは、IE にあらかじめ割り当てられているショートカットキーと、FocusTalk がブラウザ内 の情報を読み上げるために必要とするショートカットキーが衝突してしまうため(例えば、読 み上げ箇所の移動に必要な矢印キーは、IE では、画面スクロールの設定がされていま す)、本来の IE のキー操作と FocusTalk がブラウザ内を読み上げるキー操作を明確に分 ける必要があり、「キー操作モード」を導入しました。

なお、キー操作モードの違和感を解消するため、機能によっては自動的にオン・オフを切り 替えています。

キー操作モードで動作するショートカットキーにつきましては、「第 9 章 ショートカットキー 一覧表」の「Internet Explorer 用ショートカットキーについて」で詳細を説明しています。 ショートカットキー:Ctrl + Z キー

初期状態:チェックあり

#### ・仮想カーソルの位置も読み上げる

説明:現在どの位置に仮想カーソルがあるかを確認する場合に使用します。

補足:例えば、ブラウザに表示されているテキストやリンク等の項目が全部で、20 箇所あり、10 個目のところに仮想カーソルがある場合に、「20 ぶんの 10」と読み上げます。

ショートカットキー:Ctrl + Shift + N キー

初期状態:チェックなし

#### 補足:仮想カーソルとは?

仮想カーソルとは、ブラウザ内のテキストやリンク項目をキーボード操作により移動した際 の、現在のキーボードフォーカスが当たっている箇所をさしています。 必ずしも、現在読み上げている場所とは限りませんので、ご注意ください。

#### ・訪問済みリンクか、未訪問のリンクかを読み上げる

説明:リンク項目に移動した際に、訪問済みか未訪問かを確認する場合に使用します。

補足:後述する、リンク項目の読み上げの設定で、「リンク項目のみ読む」のラジオボタンが選択 されている場合は、読み上げません。設定を無効にしているときに、リンク項目が訪問済み または未訪問かを確認したい場合は、Ctrl + Shift + H キーを押しますと確認できます。 初期状態:チェックあり

#### ・ページの読み上げ時、項目の種類を付加して読む

説明:ページ全体の読み上げ時、リンクや画像などといった項目の種類を付加して読み上げま す。

初期状態:チェックなし

#### ・ページのダウンロード完了後、全文読みをする

説明:ページのダウンロードが完了したと同時に、ページ内の全てのテキストの読み上げを開始 します。

初期状態:チェックあり

#### ・「ページのダウンロード中」メッセージを読み上げる

説明:ページのダウンロード中であることを音声で伝えるために、一定間隔で「ページのダウンロ ード中」と読み上げるようにします。

初期状態:チェックあり

・「非表示項目」を読み上げる

説明:非表示項目にカーソルが移動するようになります。

ただし、ページを読んでいる途中でこの項目を変更しても、有効にはなりません。

項目内容変更後に F5 キーを押すか、違うページに進んだ後、有効になります。

初期状態:チェックあり

#### ・見出しタグ情報を付加して読み上げる

説明:仮想カーソルが見出し項目(HTML の<H1>~<H6>タグの項目)に移動した際に、「見出し 1」から「見出し6」というように、見出しの種類を付加して読み上げます。

初期状態:チェックあり

#### ・リストタグ情報を付加して読み上げる

説明:仮想カーソルがリスト項目(HTML の<LI>タグの項目)に移動した際に、「リスト項目、5 ぶん の 3」というように、リストの位置を付加して読み上げます。現在、箇条書きになっているテ キストの何番目の部分を読み上げているかを把握することができます。

初期状態:チェックあり

#### ・フォントタグ情報を付加して読み上げる

説明:仮想カーソルがフォント変更されているテキスト部分に移動した際に、そのフォント情報の 種類を付加して読み上げます。具体的には以下のフォント情報を読み上げます。

太字、取り消し線、強調文字、斜体、下線、上付き文字、下付き文字

初期状態:チェックあり

#### ・タグ情報+内容の順番で読み上げる

説明:見出しタグ、リストタグ、フォントタグなどの読み上げタイミング(前か後か)の切り替えを行う ことができます。

初期状態:チェックなし

#### ●スキップ移動読み

#### ・スキップ移動項目数

説明:左右矢印キーを押して、複数項目スキップさせるときに、そのスキップ数を設定します。 1 から 100 までの 100 段階設定が可能です。

初期状態:10

#### ・スキップ移動時、途中の項目を読み飛ばす

説明:左右矢印キーを押して、複数項目スキップしたときに、スキップされた項目の読みを省略し ます。

ショートカットキー:Ctrl + Alt + S キー

初期状態:チェックなし

#### ●テキスト移動読み

#### ・移動する項目の文字数 下限値

説明:設定した文字数以上のテキストがある箇所にジャンプします。

補足:リンク項目等が多いページ等で、目的とするテキスト本文に移動させたい場合に便利な機 能です。

初期状態:100(半角 100 文字・全角 50 文字)

#### ●補助機能

#### ・仮想カーソル位置の強調

説明:現在仮想カーソルのある位置を、指定色にて背景色、または枠で囲んで表示します。

種類:【使用しない】【枠で囲む】【背景色を変更する】の 3 種類から選択できます。

【使用しない】:仮想カーソルの位置を背景色または枠で囲みません。

【枠で囲む】:仮想カーソルの位置を四角い枠で囲みます。

【背景色を変更する】:仮想カーソルの位置の背景を変更します。

初期状態:使用しない

ご注意:ホームページの構造により、主にテキストが表示されている箇所で、背景色(または枠で 囲んで)表示される部分が広くなったり、狭くなったりすることがあります。こちらにつきま しては、FocusTalk の仕様なっており、コンテンツ(ホームページ側)での対応が必要とな りますので、ご了承ください。 また、FocusTalk を終了した時点で、背景色の表示が残っている場合もございます。

こちらも FocusTalk の仕様となっておりますので併せてご了承ください。

・色

説明:強調表示にした際の、背景色または枠の色を選択する場合に使用します。

種類:【黄】【青】【赤】【緑】【水色】【ピンク】【灰色】の7種類から選択できます。 初期状態:黄

・読み上げた位置にマウスカーソルを移動

説明:現在仮想カーソルのある位置に、マウスカーソルを追従して移動します。 初期状態:チェックなし

#### ●リンク項目の読み上げ

説明:リンク項目に移動した場合、リンク項目と併せてリンクという読み上げを付加します。

種類:【「リンク」と読んだ後にリンク項目を読む】【リンク項目を呼んだ後に「リンク」と読む】【リンク 項目のみ読む】

補足:リンク項目をフォーカストークとした場合で説明します。

【「リンク」と読んだ後にリンク項目を読む】: 「リンク、フォーカストーク」と読み上げます。

【リンク項目を読んだ後に「リンク」と読む】: 「フォーカストーク、リンク」と読み上げます。

【リンク項目のみ読む】: 「フォーカストーク」と読み上げます。

初期状態:リンク項目を読んだ後に「リンク」と読む

#### ・リンク項目読み設定

 説明:リンク項目を読み上げる際に音声をトーンダウンさせる場合に使用します。 初期状態:チェックあり

#### <span id="page-42-0"></span>10.MS Office タブ

ここでは、FocusTalk メイン画面上の各設定タブに配置された各設定の効果と設定方法について紹介 します。

#### <span id="page-42-1"></span>10-1.Excel

#### ●セルの読み上げ設定

説明:セルを読み上げる時の読み上げ方法の設定です。

種類:【内容のみ】【番地のみ】【番地+内容】【内容+番地】の 4 種類から選択できます。 補足:番地 A1 のセルに「川」の文字が入力されている場合で説明します。

【内容のみ】:「かわ」と読み上げます。

【番地のみ】:「えー、いち」と読み上げます。

【番地+内容】:「えー、いち、かわ」と読み上げます。

【内容+番地】:「かわ、えー、いち」と読み上げます。

ショートカットキー: Ctrl + Alt + U キー

初期状態:番地+内容

#### ●書式内容を付加して読み上げる

説明:現在のセル位置の書式属性を読み上げの設定です。

初期状態:チェックなし

#### ●セルにデータが無い時の読み上げ設定

説明:セルにデータが無い(何も書き込まれていない空の状態)時の読み上げ設定です。 種類:【無し】【データ無し】【空白】【む】【ヌル】【ブランク】の 6 種類から選択できます。 初期状態:無し

#### ●セルの書式読み上げ項目設定

説明:現在のセル位置の書式属性を読み上げる際に、どの項目を読み上げるか設定します。 操作:セルを読み上げたい位置へ移動し、Ctrl + Alt + P キーを押します。 種類:【フォント】【配置】【罫線】【表示形式】【パターン】【保護】 初期状態:フォント、配置、罫線、表示形式、パターン、保護の 6 つにチェックあり

#### ●追加読み上げ項目設定

説明:現在のセル内容を読み上げる時、追加で読み上げを行う項目を設定します。

種類:【図形・線・ボタン】【コメント】【数式の有無】【非表示】の 4 種類の設定ができます。

【図形・線・ボタン】…セル上に図形・線・ボタンがなどのオブジェクトが存在する場合、その 種類を読み上げます。

【コメント】…オブジェクト内にコメントが入っている場合には、その内容を読み上げます。

【数式の有無】…セル内に数式がある場合(セル内のデータが数式により算出されたもの である場合)、「数式あり」と読み上げます。

【非表示】…セル内に非表示内容がある場合、「非表示」と読み上げます。

初期状態:図形・線・ボタン、コメント、数式の有無、【非表示】の 4 つにチェックあり

#### ●行列項目読み上げ設定

説明:現在のセル内容を読み上げる時、表の行および列項目のどの項目を読み上げるか設定し ます。

種類:【なし】【行のみ】【列のみ】【行列両方】の 4 種類の設定ができます。

ショートカットキー: Ctrl + Shift + G キー

初期状態:【行列両方】

#### <span id="page-43-0"></span>10-2.Word の読み上げ設定

#### ●書式内容を付加して読み上げる

説明:現在の文字の書式属性を読み上げの設定です。 初期状態:チェックなし

#### ●セルの書式読み上げ項目設定

説明:現在の文字の書式属性を読み上げる際に、どの項目を読み上げるか設定します。

- 種類:【太字】【斜体】【フォント】【サイズ(1)】【下線】【文字飾り】【文字色】【揃え】【箇条書き】【段落】 【背景色】【網掛け】
- 初期状態:すべてチェックなし

# 第 7 章 ツールメニューの詳細について

#### <span id="page-44-1"></span><span id="page-44-0"></span>1.テキスト録音

テキスト録音機能とは、テキストを音声に変換し、ファイルに書き出す機能です。 出力可能なファイル形式は、WAV となります。

出力する音声の声質や速度等は、「FocusTalk の設定」-「音声設定」で設定した内容が反映されま す。

#### 録音手順

手順 1. テキスト録音画面のテキストボックスに、録音するテキスト文章を入力、または貼り付けま す。

- 手順 2.Tab キーを押し、「録音」のボタンにフォーカスを移動し、Enter キーを押します。
- 手順 3.「録音ファイル名の指定」のダイアログが開きますので、「ファイル名」のテキストボックスに保 存ファイル名を入力してください。また、必要に応じて、「保存する場所」のコンボボックスに移 動して保存先のフォルダ(デスクトップやマイドキュメント等)指定してください。
- 手順 4. Tab キーを押して、「保存」のボタンに移動し、Enter キーを押します。
- 手順 5. 録音が完了すると、「録音完了」のダイアログが表示され、保存先のフォルダに指定したファ イル名で出力されます。

※録音できる文字数は約 10kbyte(5,000 文字程度)です。

なお、出力するテキスト内容が大きい場合、「ファイル生成中」というダイアログが表示されます。も し、出力中に処理を中断したい場合には、Enter キーを押してください。

#### ご注意:この機能により録音した音声ファイルは非商用の個人的利用の範囲内でご利用ください。

#### 商用利用をご検討される場合には、弊社にご相談ください。

WAV ファイルは特性上、ファイルサイズが大きくなります。

ファイルサイズの上限について、仕様上は、ハードディスクの空き容量が許す限り作成するこ とが可能ですが、ファイルサイズが大きくなりますと、再生ソフトウェアによっては、再生がで きない場合がありますのでご注意ください。

※より簡単に録音作業を行いたい場合は、弊社別製品「JukeDoX[\(ジュークドックス\)」](http://www.skyfish.co.jp/jukedox/index.html)をご利用くださ い。

## <span id="page-45-0"></span>2.外部アプリケーションの起動

FocusTalk から外部アプリケーションを起動します。

- ・メモ帳
- ・ワードパッド
- ・Microsoft Office Word
- ・Microsoft Office Excel
- ・Microsoft Office PowerPoint
- ・Internet Explorer

※Microsoft Office 製品は、お使いのパソコンにインストールされている場合、起動します。

# 第8章 ショートカットキー一覧表

#### <span id="page-46-1"></span><span id="page-46-0"></span>1.はじめに

ここでは、FocusTalk を使用してアプリケーションを読み上げるときに使用可能なショートカットキーを 紹介します。ここで紹介するショートカットキーは、FocusTalk 独自のショートカットキーですので、各ア プリケーション(例:Office、Adobe Reader、Windows Media Player 等)の操作は、各アプリケーションの 持つショートカットキーで行うことも可能です。読み上げる対象となる各アプリケーションの操作方法 等は、それぞれのアプリケーションのマニュアル等をご参照ください。

ご注意:ソフトウェアの構造等により、すべての情報を読み上げることができない場合がございます。 補足:FocusTalk で音声化対応しているアプリケーションにつきましては、FocusTalk の製品情報 のホームページをご確認ください。

#### ※ショートカットキーの使用方法について

それぞれのアプリケーション上で割り当てている FocusTalk のショートカットキーにつきましては、そ のアプリケーションがアクティブになっている状態で使用してください。

Windows + Tab キー、もしくは Alt + Tab キーで、起動しているアプリケーションを切り換えることがで きます。

#### <span id="page-47-0"></span>2. FocusTalk 用のショートカットキーについて

下記のショートカットキーは、FocusTalk(自身)の操作用のショートカットキーです。 原則として、デスクトップにフォーカスがある場合に使用してください。他に起動しているアプリケーシ ョン上で使用すると、そのアプリケーションのショートカットキーが優先されることがあります。 ※グラフィックス・オプションのホットキーを無効してからご使用ください。

#### FocusTalk 起動終了の操作

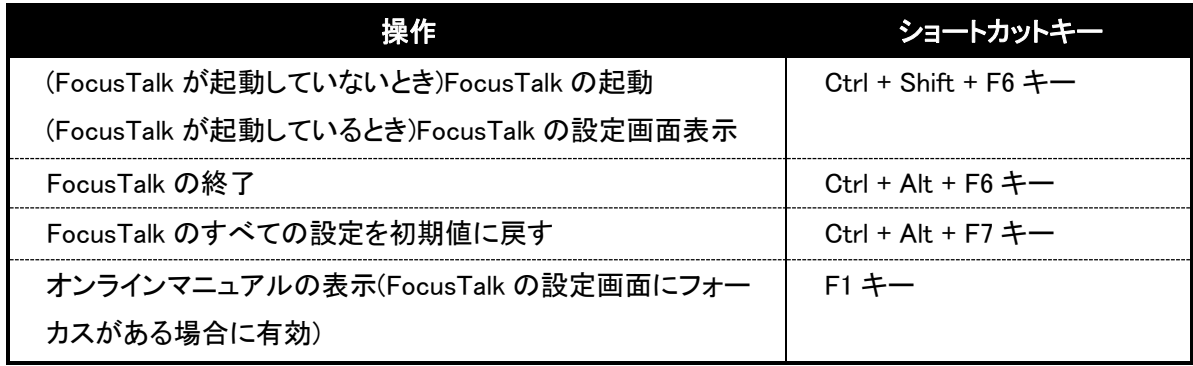

#### FocusTalk 音声設定の操作

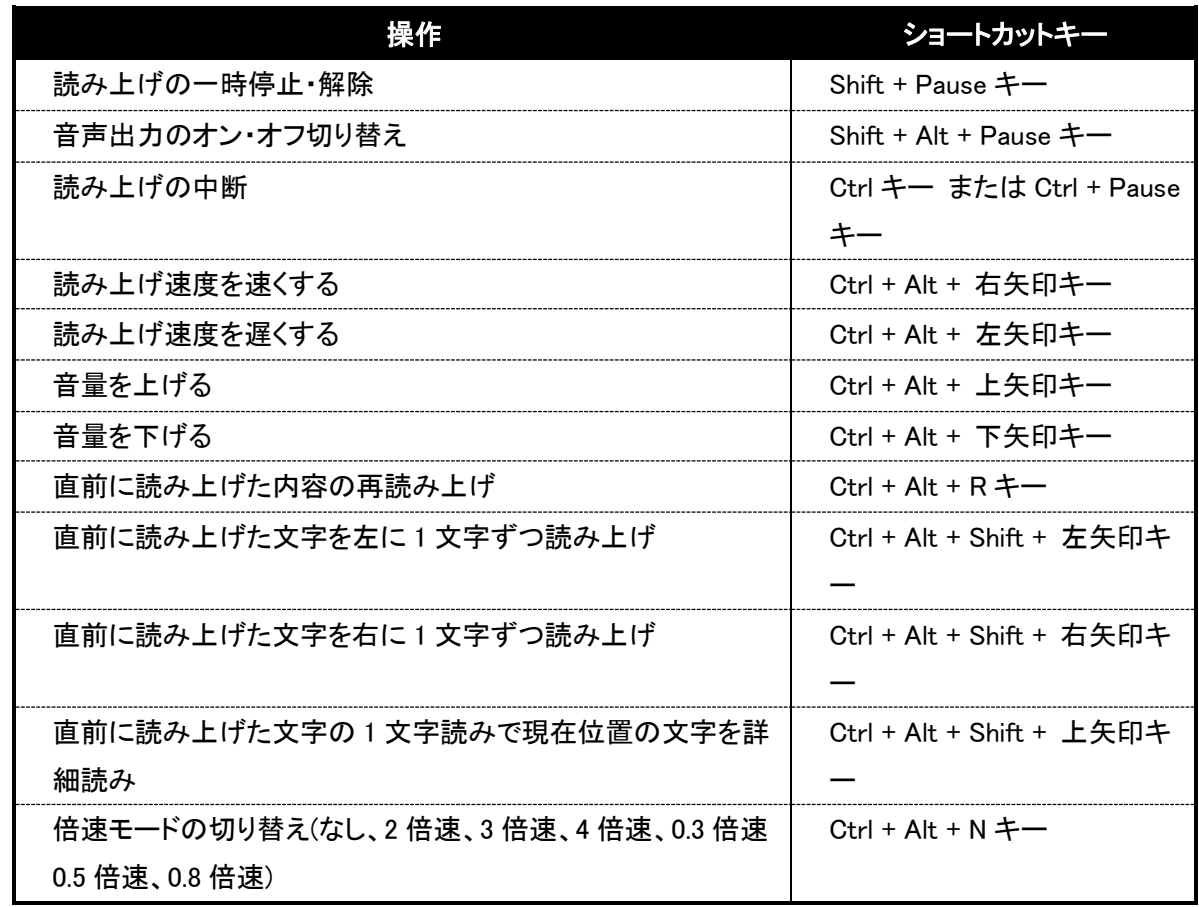

#### Windows の操作

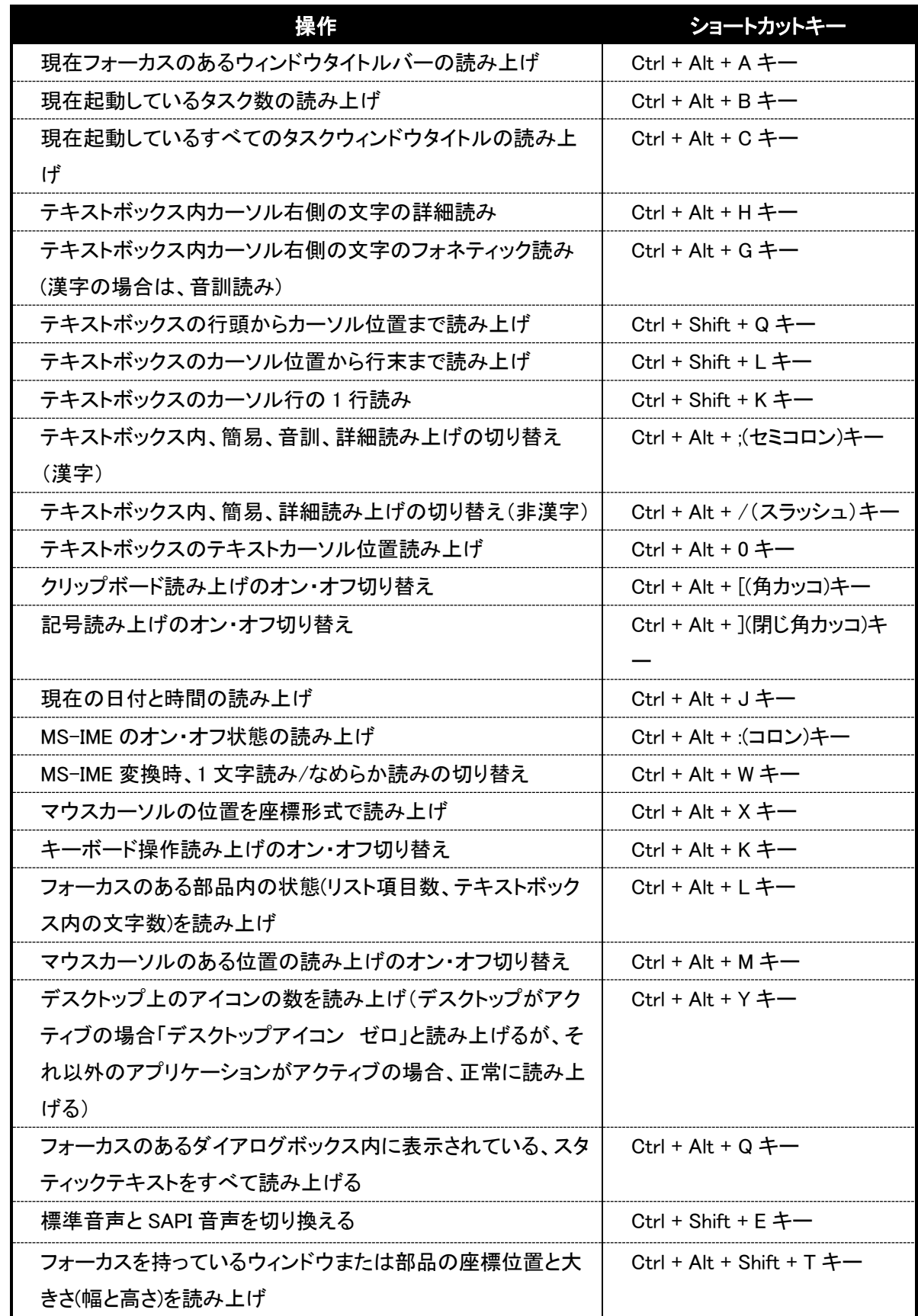

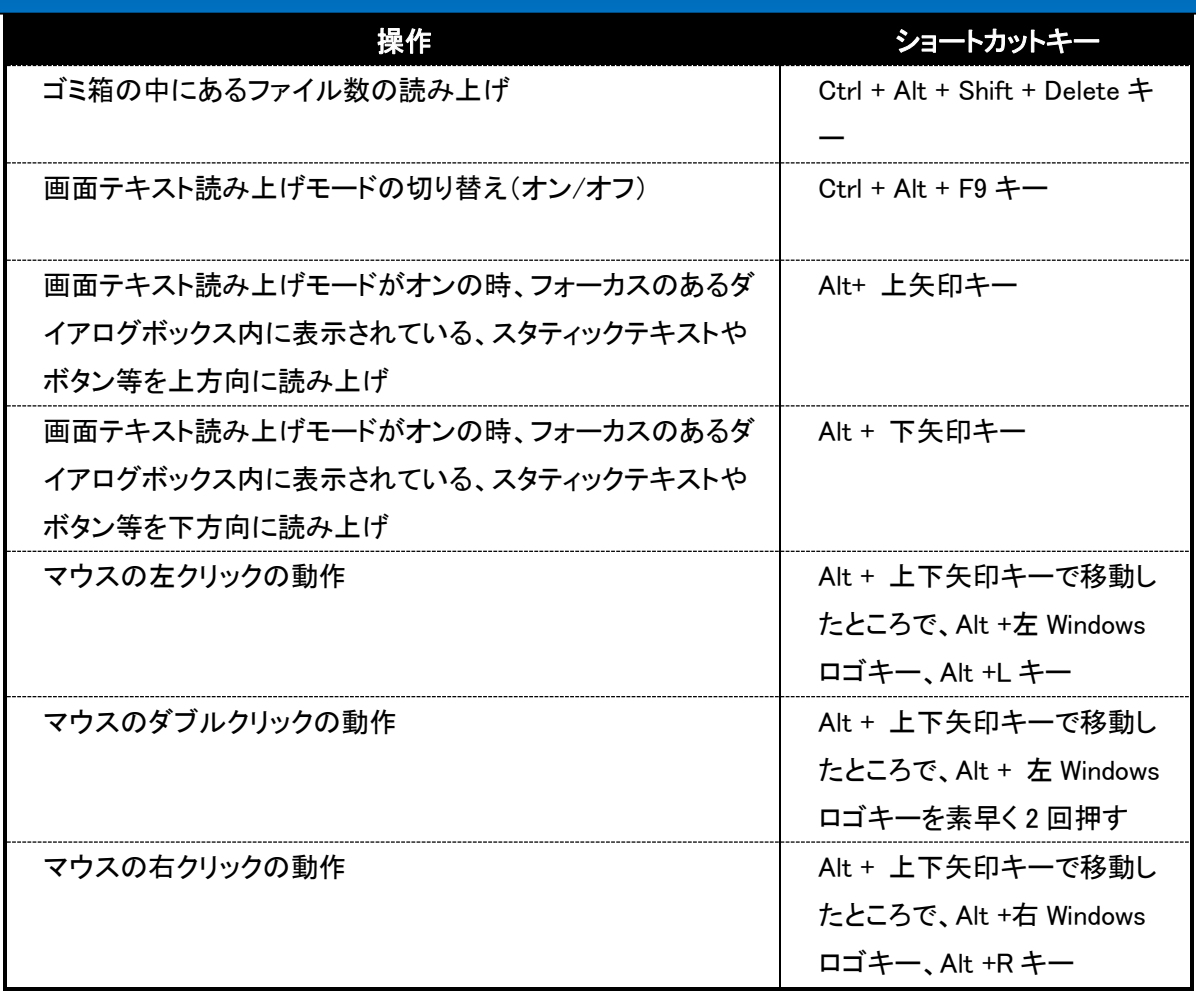

※1 画面テキスト読み上げモードの場合、Shift+Tab キーや Tab キーで移動すると画面テキスト読み上 げモードのショートカットキーが無効になりますので使用しないでください。無効になった場合、再度画 面テキスト読み上げモードをオンにしてください。

※2 Windows10 のスタート画面にて画面テキスト読み上げモードにする場合、スタート画面を開いた 後、4 回 Tab キーを押して「グループのヘッダ」まで移動してから、画面テキスト読み上げモードをオン にしてください。

#### <span id="page-49-0"></span>3. Word 用ショートカットキーについて

下記のショートカットキーは、Word 操作用のショートカットキーです。

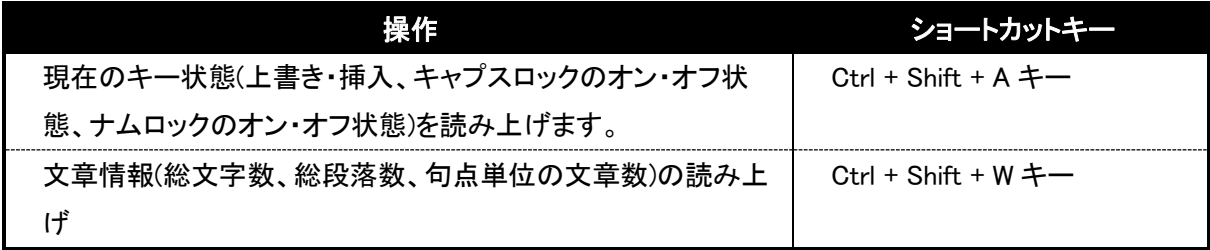

下記のショートカットキーは、現在カーソルのある位置を基準とした動作となります。

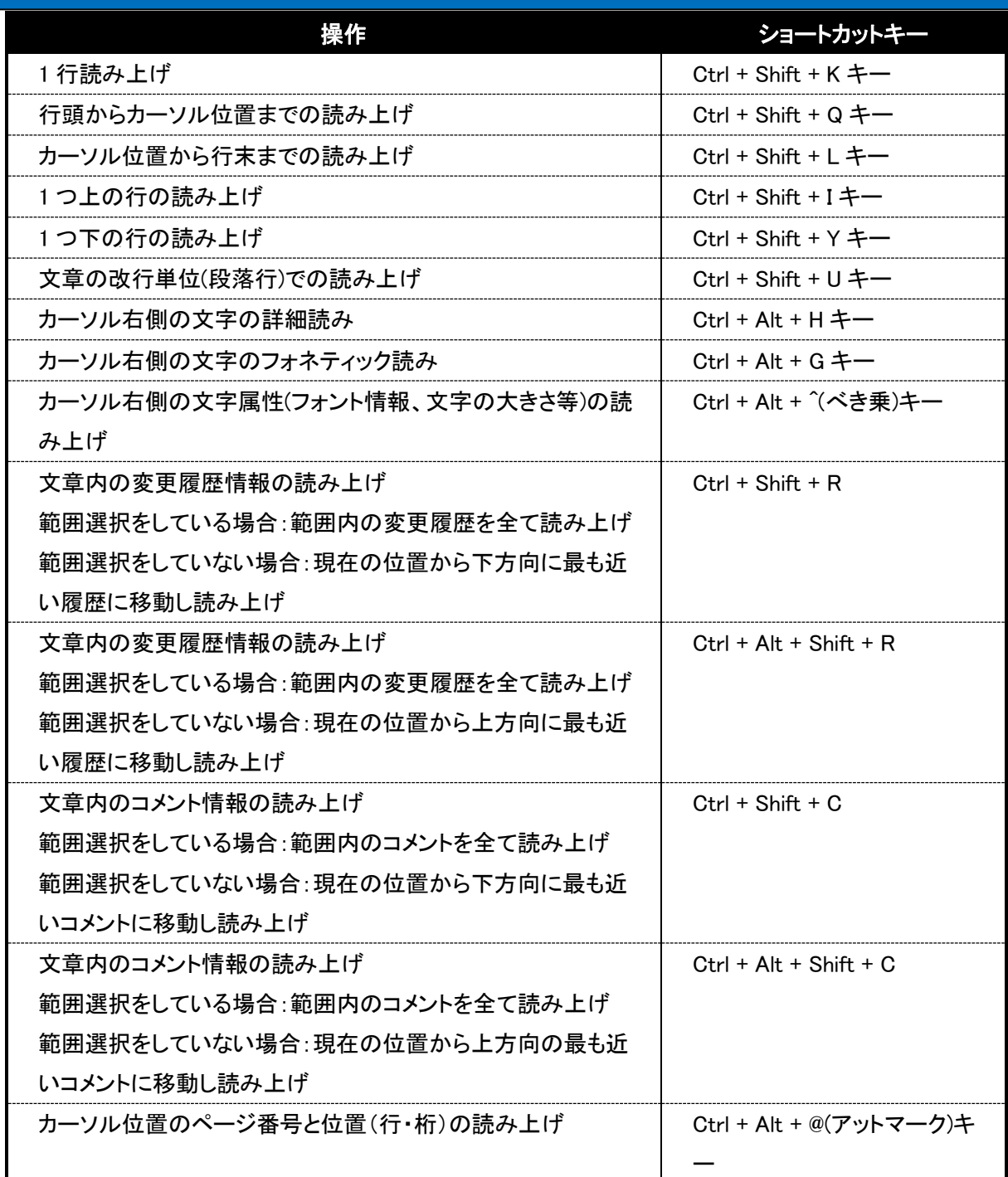

# <span id="page-50-0"></span>4. Excel 用ショートカットキーについて

下記のショートカットキーは、Excel 操作用のショートカットキーです。

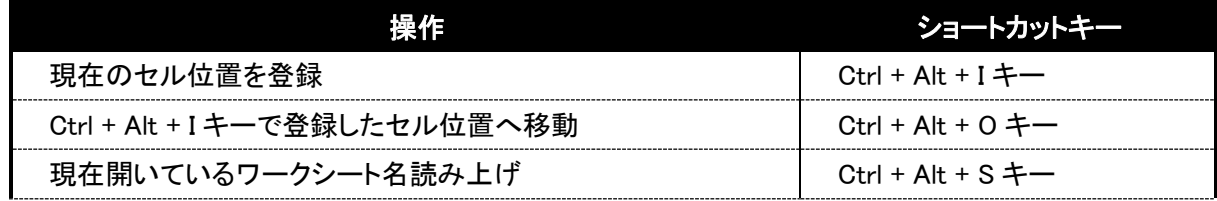

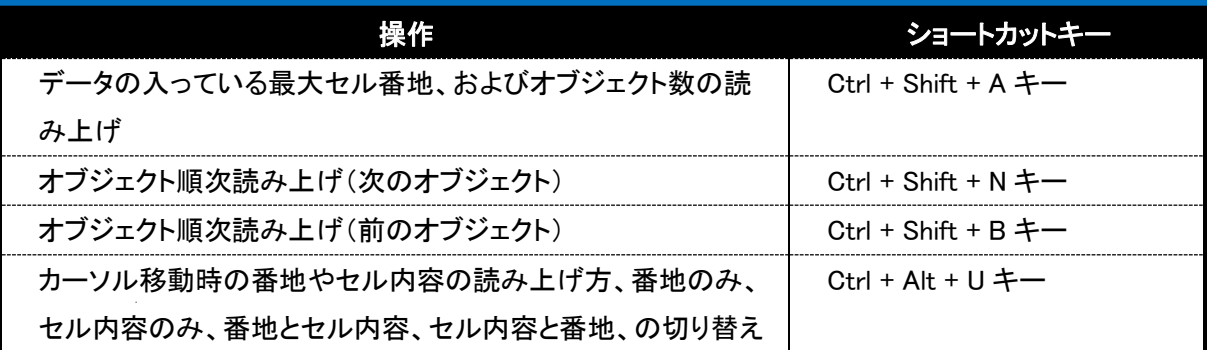

※オブジェクトの読み上げを行いたい場合は、設定画面の(「MS Office」タブ内、「Excel の読み上げ 設定」->「追加読み上げ項目設定」)の「図形・線・ボタン」にチェックを入れておく必要があります。

下記のショートカットキーは、現在カーソルのあるセル位置を基準とした読み上げです。

| 操作            | ショートカットキー                       |
|---------------|---------------------------------|
| セル内容の読み上げ     | Ctrl + Shift + K $\pm$ -.       |
|               | Ctrl+5 (テンキー)                   |
| 1つ上のセル内容の読み上げ | Ctrl + Shift + $I \pm -$ .      |
|               | Ctrl+8(テンキー)                    |
| 1つ下のセル内容の読み上げ | Ctrl + Shift + M $\pm$ -.       |
|               | Ctrl+2 (テンキー)                   |
| 1つ左のセル内容の読み上げ | Ctrl + Shift + J $\pm$ -.       |
|               | Ctrl+4 (テンキー)                   |
| 1つ右のセル内容の読み上げ | Ctrl + Shift + Alt + L $\pm$ -. |
|               | Ctrl+6 $($ テンキー)                |
| セルの書式設定読み上げ   | $Ctrl + Alt + P + -$            |

下記のショートカットキーは、空白セルが 50 個以上続いた場合、最後にデータの入っているセルを終 端と見なしています。

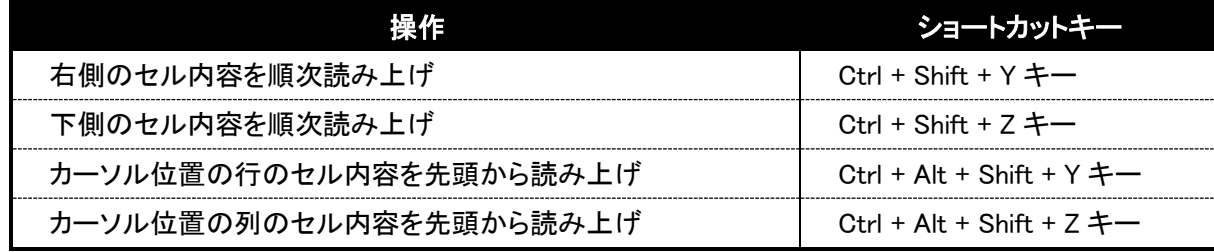

下記のショートカットキーは、表の行および列項目を読み上げるときに使用します。

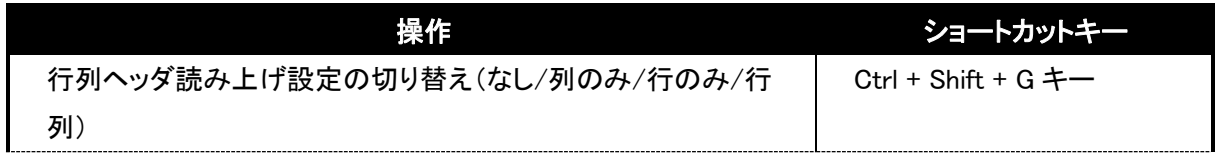

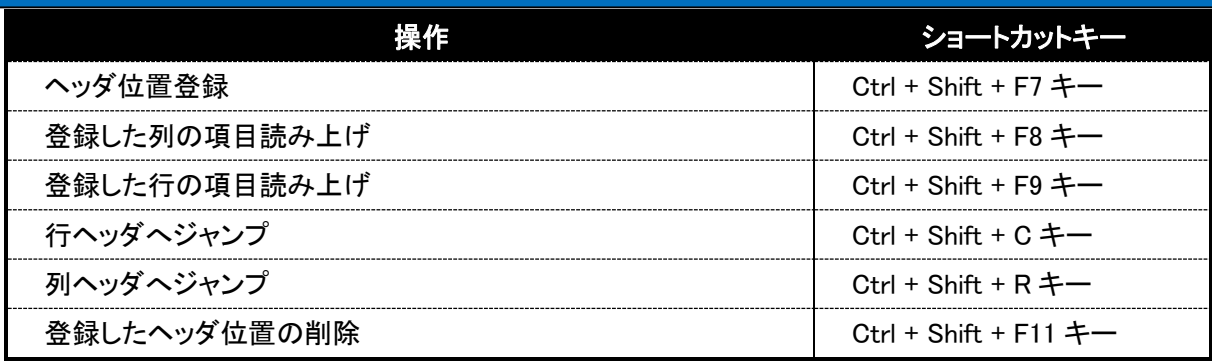

#### <span id="page-52-0"></span>5. Adobe Reader 用ショートカットキーについて

下記のショートカットキーは、Adobe Reader DC 操作用のショートカットキーです。

#### ご注意:PDF の読み上げに際して、「テキストウィンドウの表示」という方式を採用しています。

このウィンドウは、PDF 文章の中からテキスト部分を取り出して表示させたもので、このウィ

ンドウ内では、自由にカーソルを移動させることができます。

これにより、PDF ドキュメントをメモ帳や Word と同じようにカーソル操作で行単位、文字単位 で細かく読み上げることができます。

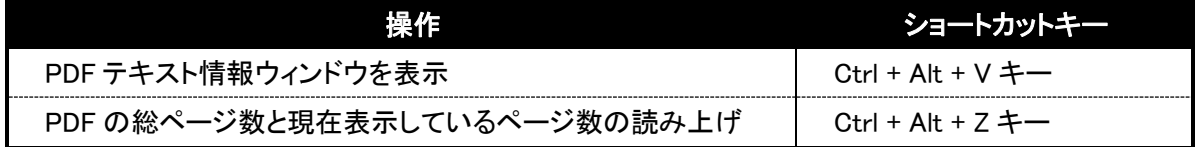

#### <span id="page-52-1"></span>6.Internet Explorer 用ショートカットキーについて

下記のショートカットキーは、Internet Explorer 11 (以下、IE と表記)操作用のショートカットキーです。

#### キー操作モードについて

FocusTalk では、Internet Explorer(以下:IE)の内容を細かく読み上げるために、「キー操作モード」と いう方式を採用しています。

これは、IE にあらかじめ割り当てられているショートカットキーと、FocusTalk がページ内の情報を読 み上げるために必要とするショートカットキーが衝突してしまうため(例えば、読み上げ箇所の移動に 必要な矢印キーは、IE では、画面スクロールを行う設定がされています)、本来の IE のキー操作と FocusTalk がページ内を読み上げるキー操作を分けるためのモードとなります。

キー操作モードをオンにすることにより、IE のキー操作を FocusTalk のキー操作に切り替え、以下の ショートカットキー操作でページ内の情報を読み上げます。

なお、キー操作モードの違和感解消のため、機能によっては自動的にオン・オフを切り替えていま す。

キー操作モードを常に OFF にしたい場合、FocusTalk のメイン画面「IE」タブ内にて設定が可能です。

#### 仮想カーソルについて

仮想カーソルとは、ブラウザ内のテキストやリンク項目をキーボード操作により移動した際の、現在の キーボードフォーカスが当たっている箇所をさしています。

必ずしも、現在読み上げている場所とは限りませんので、ご注意ください。

#### <span id="page-53-0"></span>6-1.IE 全般で使用するショートカットキー

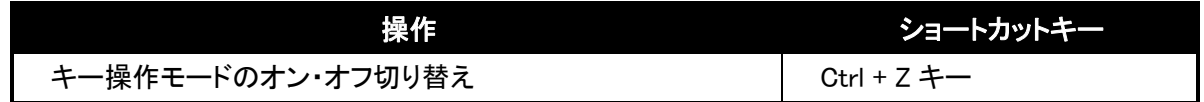

以下のショートカットキーはキー操作モードがオンとなっている状態で操作が可能となります。 また、仮想カーソル位置を基準にした読み上げ操作になります。

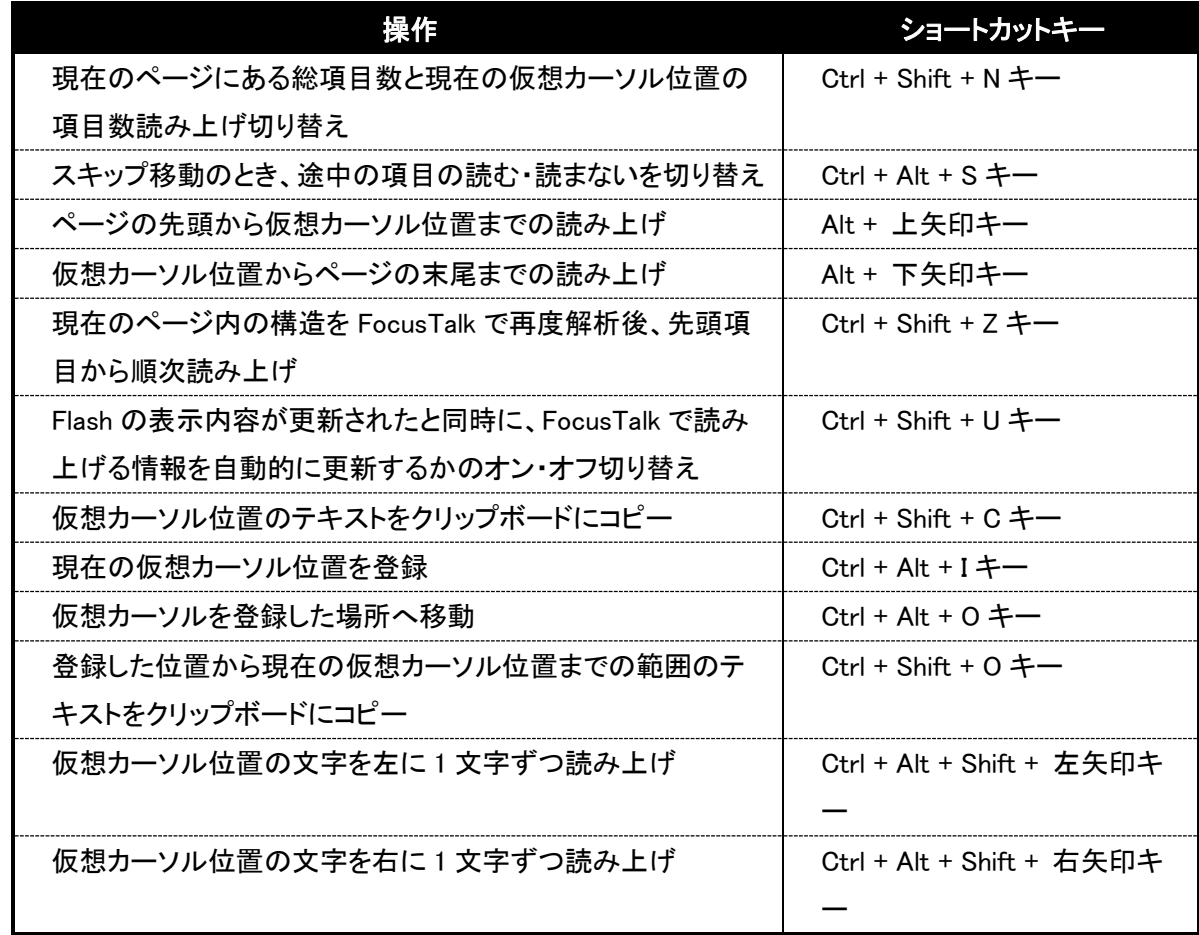

#### <span id="page-53-1"></span>6-2.代替テキストのない画像や罫線を除く全項目に移動するためのショートカットキー

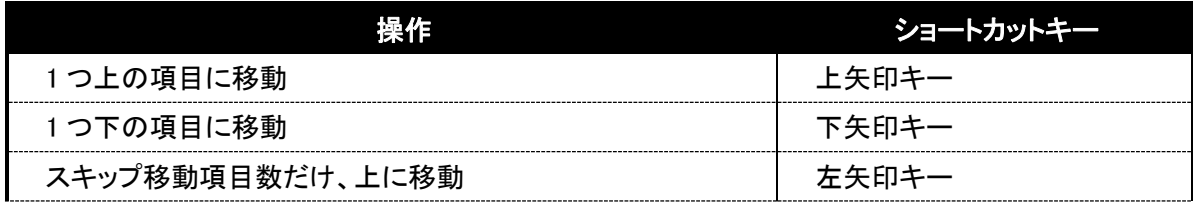

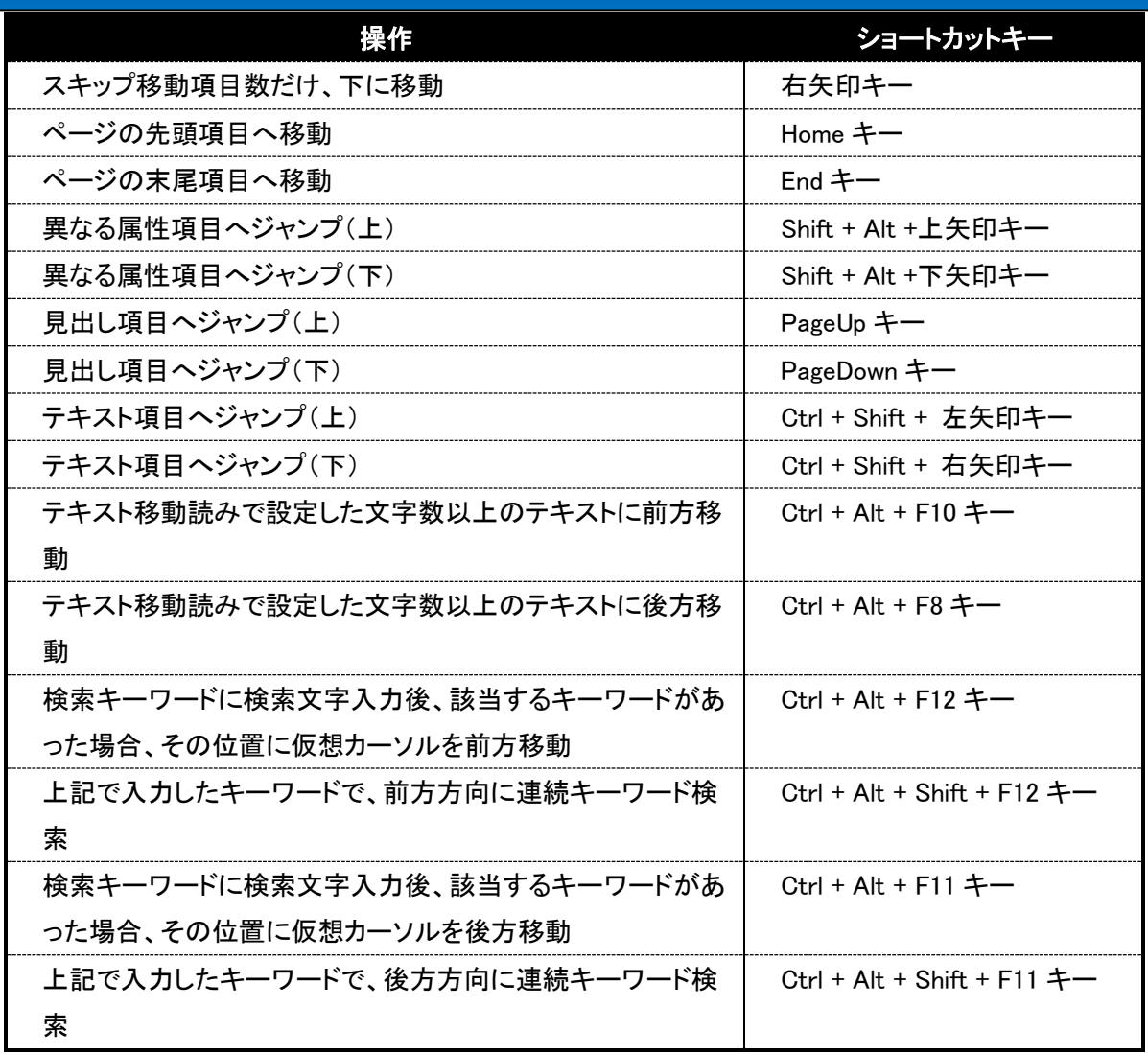

#### <span id="page-54-0"></span>6-3.リンク項目を移動するためのショートカットキー

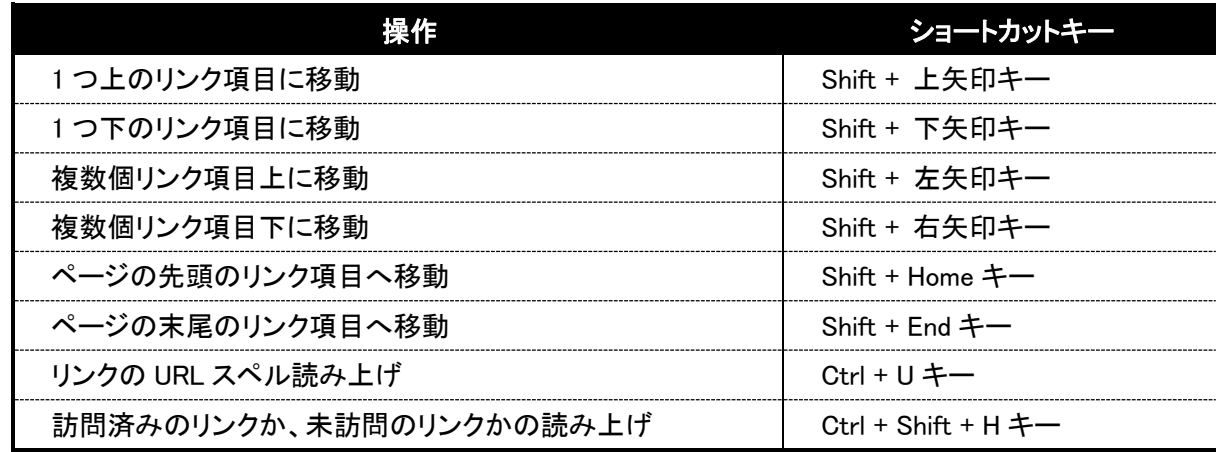

# <span id="page-54-1"></span>6-4.コントロール項目(テキストボックス、コンボボックス、リストボックス、チェックボックス、ボタ ン、ラジオボタン、画像、水平線)を移動するためのショートカットキー

#### ※テキストボックスをマウスでクリックした場合の動作について

キー操作モードがオンのときに、検索エンジンで表示されているテキストボックスをマウスでクリックし た場合、キー操作モードが一時的にオフになり、テキストボックス内に直接入力することができます。 その状態から Tab キー等で別の項目に移動したときに、再びキー操作モードがオンになります。 (マウス操作を中心に使用されている方でも、普段の操作と違和感なく操作ができるようにしていま す。)

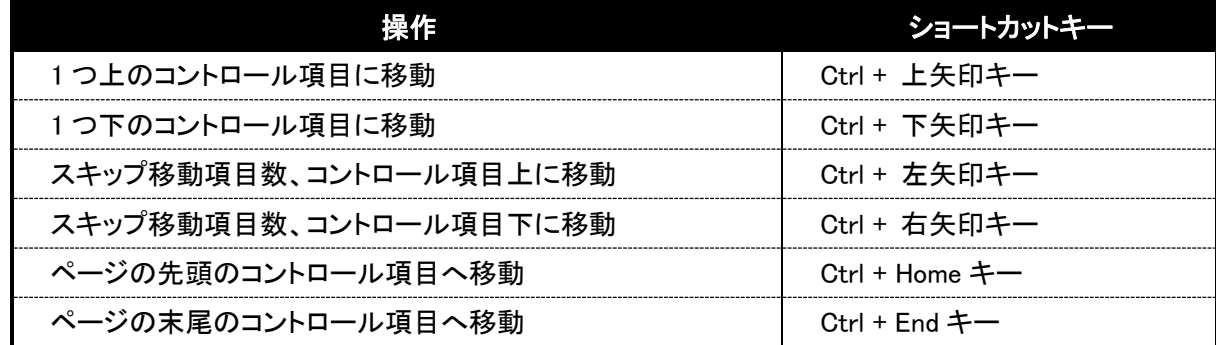

#### <span id="page-55-0"></span>6-5.フレーム間を移動するためのショートカットキー

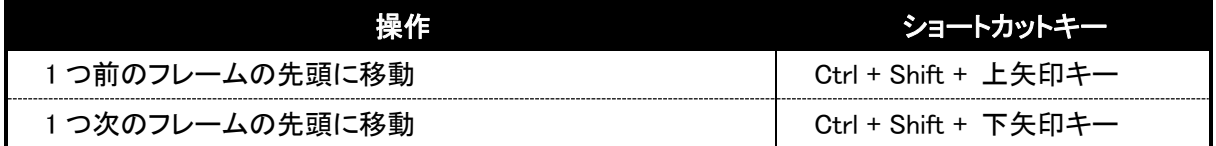

#### <span id="page-55-1"></span>6-6.テーブル間を移動するためのショートカットキー

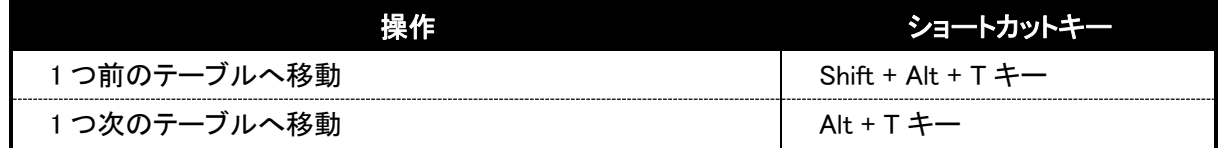

#### <span id="page-55-2"></span>6-7. テーブル内を移動するためのショートカットキー

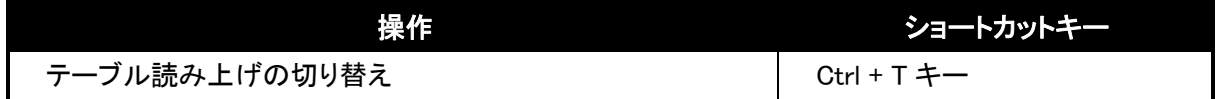

テーブル内に仮想カーソルがある状態で、Ctrl + T キーを押して、テーブル読み上げ機能が有効にな っている場合、下記の操作が可能になります。

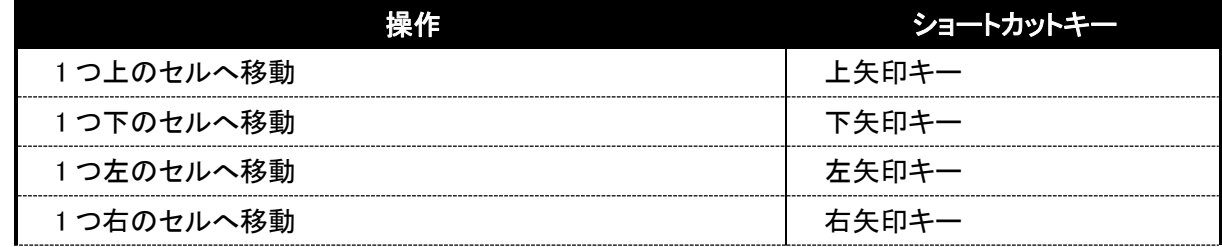

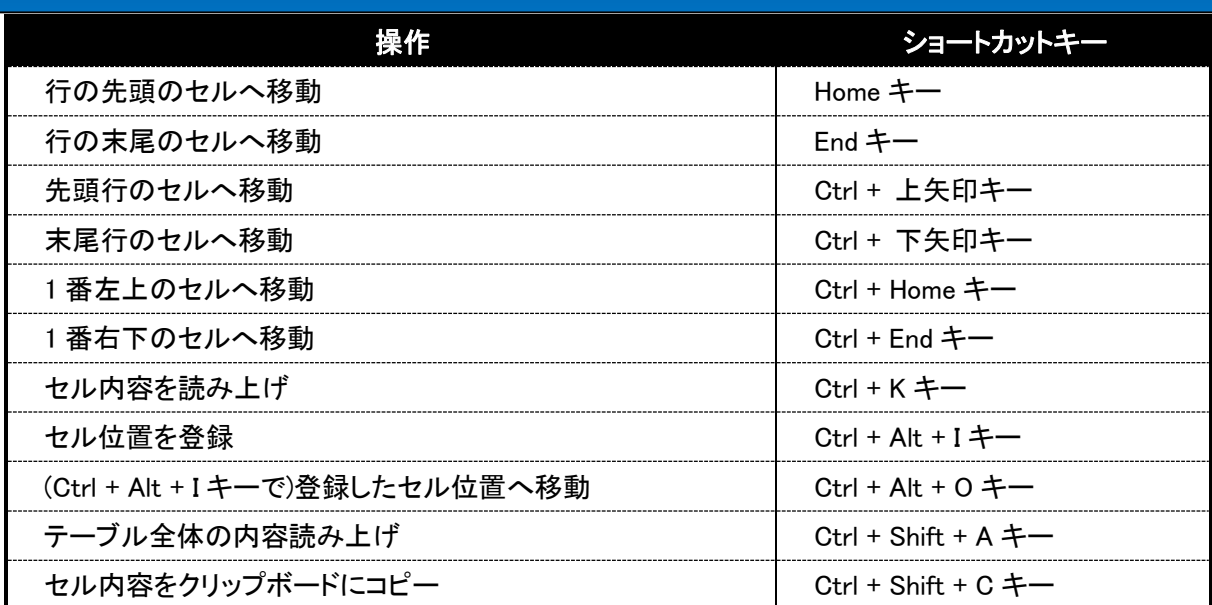

# 第 9 章 よくある質問と回答集

#### <span id="page-57-1"></span><span id="page-57-0"></span><u>1. はじめに</u>

ここでは、お客様より寄せられると想定される質問と、それに対する回答を記載しています。操作方 法等でお困りの際にご一読ください。

また、FocusTalk ホームページ上[\(http://www.skyfish.co.jp/focustalk/faq/faq.php\)](http://www.skyfish.co.jp/focustalk/faq/faq.php)では、最新の質問 と回答を紹介していますので、併せてご確認ください。

#### <span id="page-57-2"></span>2.よくある質問と回答集

#### ○FocusTalk 全般に関する質問と回答

#### 質問 1.FocusTalk V4 が対応している Windows のバージョンはいくつですか。

#### 回答 1.

日本語版 Windows 10、Windows 8.1 に対応しています。(※Windows® Vista™/ Windows® 7/ Windows® 8 については未サポートとさせていただきます。)

#### 質問 2.FocusTalk の DVD がパソコン上で認識されません。

#### 回答 2.

自動起動の設定が無効になっている可能性があります。

コンピューターから DVD ドライブを選択し、FocusTalk の DVD が認識されているかご確認ください。 常駐ソフトが動作している場合、一旦終了して DVD を入れ直して認識するか、ご確認ください。

また、FocusTalk 以外の DVD を入れてみて認識するか、ご確認ください。

もし、認識されない場合、DVD ドライブの読み取り部分の不具合(汚れ等含む)の可能性が考えられま

す。

#### 質問 3.インストールが途中で止まってしまいます。

#### 回答 3.

まず、パソコン、OS が FocusTalk の動作環境を満たしているか、ご確認ください。

動作環境に問題がない場合、他のアプリケーションをすべて終了させて、再度 FocusTalk のインスト ールを行なってください。

#### 質問 4.音声が二重に再生されます。

#### 回答 4.

FocusTalk 以外の音声を出力するアプリケーションが、動作している可能性が考えられます。 Alt + Tab キー等で、他の動作アプリケーションをご確認ください。

また、一部の Web サイトでは、ページの内容を音声で読み上げるものがあります。

その場合も、音声が二重に再生される場合がありますので、どちらか一方を停止させてください。

#### 質問 5.FocusTalk の音声が出ません。(出なくなりました)

#### 回答 5.

原因 1.Windows のボリュームが小さいか、ミュートになっている可能性があります。

対処 1.ヘッドホンやイヤホン、スピーカーの接続状況や、電源が入っているか等をご確認ください。

対処 2. パソコンの種類によっては、本体やキーボード周辺にボリュームコントロールが付いている場 合や、あるいはキーボード上のファンクションキーで調整できることがありますので、併せてご確認く ださい。

原因 2.FocusTalk の音声が停止状態になっている可能性があります。

対処 1.Shift + Pause キーまたは、Shift + Alt + Pause キーで音声出力が一時中断されていないか ご確認ください。

対処 2.Ctrl + Alt + 上矢印キーを数回押して音量を上げることを試し、音声が出るかご確認くださ い。

対処 3.FocusTalk の設定を初期化してみてください。設定の初期化は Ctrl + Alt + F7 キーです。

#### 質問 6.FocusTalk の設定を初期化するにはどうすればいいですか。

#### 回答 6.

FocusTalk が起動している状態で、Ctrl + Alt + F7 キーを押してください。設定の初期化確認のダイア ログが表示されます。そこで「はい」のボタンを選択すると、インストールした状態の初期値に戻りま す。

## 質問 7. 読み上げるアプリケーションは、FocusTalk ホームページに掲載されているものだけです か。また、どういうアプリケーションを読み上げますか。

#### 回答 7.

FocusTalk のホームページ上に掲載されていないアプリケーションでも、標準的な Windows の部品 (例:ボタン、リストボックス、チェックボックスなど)で構成されていると、読み上げる場合があります。

#### 質問 8.FocusTalk で設定した内容の保存や、読み込みは可能ですか。

#### 回答 8.

FocusTalk の設定画面から行なうことができます。その詳細な手順につきましては、「3.FocusTalk の 基本設定について」の「●設定の読み込み」および「●設定の保存」をご参照下さい。

#### 質問 9.キーボード入力の情報を読み上げません。

#### 回答 9.

FocusTalk の読み上げ全般設定内のキーボード操作の機能が有効になっているか、ご確認くだ さい。(チェックをオンにしてください)

## 質問 10. オンライン(インターネット経由)でのユーザー認証を行おうとしましたが、認証できません。 回答 10.

一部のアンチウイルスソフトやパケット監視ソフト、ソフトウェアファイアウォールなど、セキュリティ関 連ソフトにより認証サーバへのアクセスが遮断されている可能性があります。また、お使いのパソコン が接続されているネットワーク環境によっても、外部とのアクセスが遮断されてしまう場合もございま す。

その場合にはお手数ではございますが、オフライン認証をお願いいたします。

詳細については、「第 3 章 インストール・起動・終了方法について」の「手順 6.ユーザー認証につ いて」をご覧ください。

# 質問 11.FocusTalk の設定画面から設定ができない、または、設定しても次の起動時に設定が以 前の状態に戻ってしまいます。

回答 11.

FocusTalk 体験版、及び、製品版で 30 日間ユーザー認証を行われていない環境では、一部機能 が制限されますため、そのような現象が発生します。

FocusTalk 製品版をお使いになられている方は、FocusTalk インストール後、ユーザー認証を行う事 により、機能制限が解除されます。

[問題が解決しない場合には、お手数でございますがサポートまでお問い合わせ下さい。](https://www.skyfish.co.jp/focustalk/order/inquiry.html)

#### サポート時間:平日 10:00~12:00、14:00~16:00

#### FocusTalk サポート窓口:050-3535-0939

#### FocusTalk サポートメールアドレス:[ft-sales@skyfish.co.jp](mailto:ft-sales@skyfish.co.jp)

※サポート時間外のお問い合わせは、上記メールアドレスまでご連絡下さい。

サポート担当者が内容を確認し、回答します。

#### 質問 12. 他のスクリーンリーダーと併用できますか。

#### 回答 12.

お使いのパソコンに複数の種類のスクリーンリーダーをインストールすることは可能です。

ただし、同時に起動しますと、ショートカットキーの競合などにより、予期せぬ動作をする場合がござ

います。その場合、お使いになるスクリーンリーダーではない方のスクリーンリーダーを一旦切ってい ただき、ご使用になりたいスクリーンリーダーをお使いください。

尚、FocusTalk の起動・終了はショートカットキーで簡単に行うことができます。

・起動:Ctrl + Shift + F6

 $\cdot$ 終了: Ctrl + Alt + F6。

#### 質問 13.PDF の読み上げを行う際、何か設定は必要ですか。

#### 回答 13.

設定が必要になります。

以下の設定は PDF(Adobe Acrobat もしくは Adobe Reader)を正しく読み上げるために必要なもの となっていますので、是非ご確認下さい。

以下の手順は、Adobe Reader のバージョンが 9 以降の場合の手順になります。

手順 1.Adobe Acrobat もしくは Adobe Reader を起動する。

手順 2.Alt キーを押し、Adobe Acrobat もしくは Adobe Reader のメニューにフォーカスを移動する。 手順 3.左右矢印キーを押して、「文書(D)」メニューに移動し、下矢印キーを数回押して、「アクセシビ リティ設定アシスタント(T)」のところで Enter キーを押す。

手順 4.「アクセシビリティ設定アシスタント」のダイアログが開くので、上下矢印キーで「スクリーンリ ーダーのオプションを設定(R)」もしくは「すべてのアクセシビリティオプションを設定(A)」にチェックを入 れる。

手順 5.Tab キーを数回押し、「次へ(N)」のボタンへ移動、Enter キーを押す。

手順 6. 画面が切り替わるので、再び N キーを押す。

手順 7. もう一度 N キーを押し、画面を切り替える。

手順 8.「アクセシビリティ設定アシスタント(画面 4/5)」の画面が表示されるので、上下矢印キーで 「現在表示されているページのみを読み上げる(O)」にチェックを入れる。

手順 9. Tabキーを数回押し、「次へ(N)]のボタンへ移動、Enter キーを押す。

手順 10. 最後に Enter キーを押し、設定画面を終了する。

以上の設定を行うことで、より快適に PDF の読み上げを行うことができます。

#### 質問 16.FocusTalk の読み上げを一時的に停止するにはどうすればいいですか。

#### 回答 16.

ショートカットキー[読み上げの一時停止・再開]:Shift + Pause キー

上記ショートカットキーにより、FocusTalk の読み上げを一時的に停止することができます。再度 Shift + Pause キーを押しますと、読み上げが再開されます。なお、Pause キーの位置は、キーボードにより 異なりますので、ご使用になられているパソコンの説明書等をご確認ください。

また、読み上げ途中で音声が出るのを中断させたい場合は、Ctrl キーを押してください。

読み上げが途中で止まります。

#### ○インターネット読み上げ(Internet Explorer)に関する質問と回答

## 質問 17.Internet Explorer を起動すると、キー操作が変わりました。どうしてでしょうか。 回答 17.

これは、ホームページ内を細かく読み上げるために、Internet Explorer の一部のキー操作を一時的 に FocusTalk に割り当てているためです。この状態のことを「キー操作モード」と呼んでいます。詳細

な設定につきましては、「第 7 章 各種アプリ設定メニューの詳細について」の「2.Internet Explorer」 をご確認ください。

#### 質問 18.インターネットを閲覧しているときに、画像情報を読み上げません。

#### 回答 18.

画像情報に画像の意味を説明するための情報(代替テキスト)がない場合、読み上げることができま せん。

#### 質問 19.キーワード検索とは、どんな機能ですか。

#### 回答 19.

この機能は、Internet Explorer に搭載されている検索機能を拡張したものです。

読み上げたい内容を検索した後、その部分から読み上げる機能です。

検索した内容が見つかると同時にその位置にカーソルが移動しますので、読み上げたい内容を検索 しそこから読み上げるのに大変便利です。

キーワード検索機能は以下のショートカットキーを使用することでお使いいただけます。

・検索キーワードに検索文字入力後、該当するキーワードがあった場合、その位置に仮想カーソルを 前方移動:Ctrl + Alt + F12 キー

・先に入力したキーワードで、前方方向に連続キーワード検索:Ctrl + Alt + Shift + F12 キー

・検索キーワードに検索文字入力後、該当するキーワードがあった場合、その位置に仮想カーソルを 後方移動:Ctrl + Alt + F11 キー

・先に入力したキーワードで、後方方向に連続キーワード検索:Ctrl + Alt + Shift + F11 キー

#### ○その他の質問と回答

#### 質問 20.FocusTalk を海外で使用することはできますか?

#### 回答 20.

FocusTalk は日本国内でのみ使用することができます。(すべてのバージョンにおいて) 国外で使用する場合、サポート対象外となりますので、自己責任においてご使用ください。

# 第 10 章 謝辞、著作権・商標について

#### <span id="page-62-1"></span><span id="page-62-0"></span>1.謝辞

●詳細読み辞書(JIS 第一水準、第二水準)について

FocusTalk に搭載されている詳細読み辞書(JIS 第一水準、第二水準)は、数藤康雄様、寺島彰先生 (浦和大学)が作成された辞書が元になっています。

●詳細読み辞書(IBM 拡張文字)について

FocusTalk に搭載されている詳細読み辞書(IBM 拡張文字)は、藤沼輝好様(統合システム研究所) が作成された辞書が元になっています。

●詳細読み辞書(田町読み)について

田町読みとは、国立特殊教育総合研究所「理解しやすい漢字詳細読み」研究グループで開発され た辞書のことです。子供から高齢者までの幅広い年齢層において直感的に理解しやすい文言にな るように作成された読み辞書で、入力した文字を漢字に変換する際、その漢字が何なのかを確認し やすい読み上げを行うことができます。

●音訓読み辞書について

FocusTalk に搭載されている音訓読み辞書は、長谷川貞夫様(日本点字図書館評議員)が作成され た辞書が元になっています。

#### <span id="page-62-2"></span>2.著作権・商標

- ※Microsoft®、Windows®、Windows® 10、Windows® 8.1Windows® Live™、Internet Explorer®、 Windows Media®、並びに Office®製品(Word®、Excel®、PowerPoint®)は、米国 Microsoft Corporation の米国およびその他の国における登録商標または商標です。
- ※Adobe Acrobat、および Adobe Reader、Adobe Flash Player は、アドビシステムズ社の米国ならび に他の国における登録商標または商標です。
- ※FocusTalk の音声読み上げ機能には、株式会社日立ケーイーシステムズの音声合成ライブラリを 使用しています。
- ※Skyfish、FocusTalk、JukeDoX は株式会社スカイフィッシュの商標および登録商標です。 ※製品名および会社名は、各社の商標および登録商標です。

本マニュアルならびに各種マニュアルの無断複製を禁止いたします。

本マニュアルならびに各種マニュアルに記載されている製品名は、各社の商標および登録商標です。

FocusTalk V4 オンストールマニュアル

発行 株式会社スカイフィッシュ

2015 年 11 月 初版